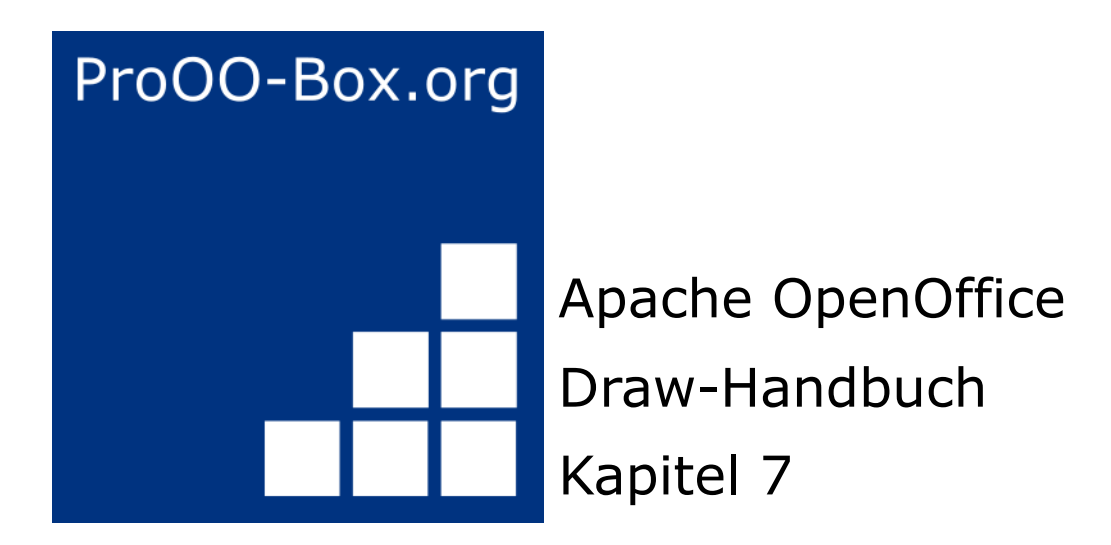

# *3D-Objekte erstellen und bearbeiten*

## **Inhaltsverzeichnis**

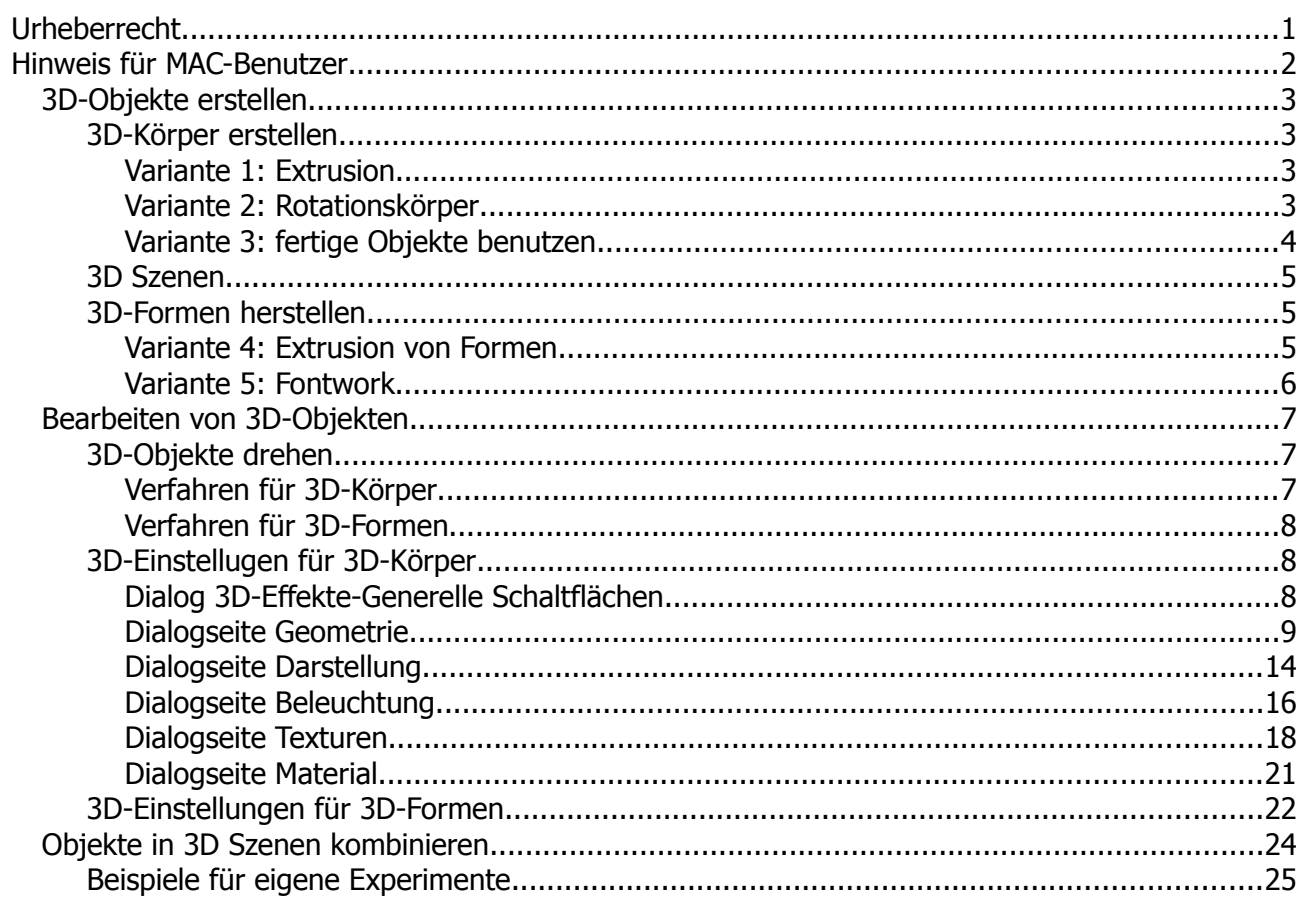

## <span id="page-2-0"></span>**Urheberrecht**

Dieses Dokument ist urheberrechtlich geschützt © 2005-2018 durch alle Mitwirkende, wie unten aufgeführt. Sie können es verteilen und / oder modifizieren, unter den Bedingungen der GNU General Public License, Version 3 oder höher, *[Link](http://www.gnu.org/licenses/gpl.html)* , oder den Creative Commons Attribution License, *[Link](https://creativecommons.org/licenses/by/3.0/)*, Version 3.0 oder höher.

Alle Marken in diesem Handbuch sind Eigentum ihrer rechtmäßigen Eigentümer.

Der Titel der Originaldokumentation ist "Working with 3D Objects".

#### **Die ursprünglichen Autoren dieser Dokumentation sind:**

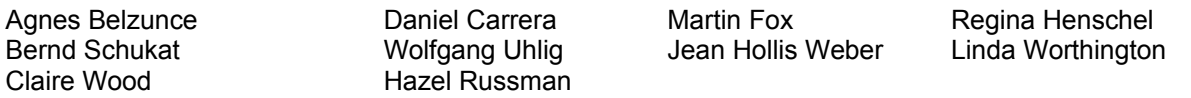

#### **Danksagung**

Dieses Kapitel basiert auf einem ursprünglich französischen Text für OpenOffice.org 1.x von Michel Pinquier (ins Englische übersetzt von Alex Thurgood) und dem vorherigen Inhalt überarbeitet von Jim Taylor. Das Kapitel wurde für OpenOffice.org 2.0 von Linda, Daniel, Jean, und Agnes überarbeitet, und später ins Deutsche übersetzt von Bernd, Regina und Wolfgang; die deutschen Revisionen wurden dann ins Englische übersetzt und für OpenOffice.org 3.3 von Martin Fox überarbeitet.

#### **Datum der Veröffentlichung und Softwareversion**

5. August 2011 veröffentlicht. Auf der Basis von OpenOffice.org 3.3.

Personen, die das Dokument in irgendeiner Weise nach dem oben angegebenen Veröffentlichungsdatum verändern, werden im Abschnitt "Beitragende" mitsamt Datum der Veränderung aufgeführt.

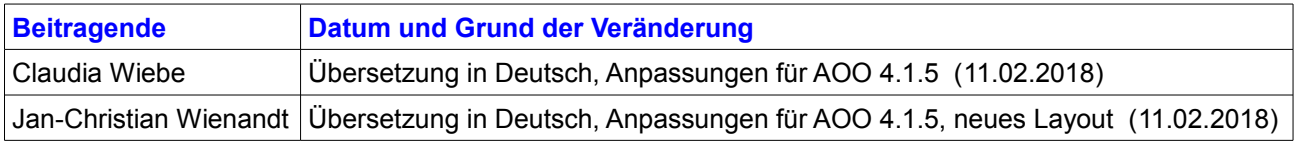

Die hier vorliegende Version der Dokumentation basiert auf Apache OpenOffice 4.1.5.

Das Layout dieses Dokumentes wurde angepasst an das der ProOO-Box Dokumentationen. Das Team der ProOO-Box hat die Aktualisierung bestehender und Erstellung neuer, deutschsprachiger Dokumentationen für Apache OpenOffice übernommen.

Zum Teil mussten die im Ursprungsdokument beschriebenen Funktionen und Aktionen aktualisiert werden

Verweise im Text auf externe Programme, Kapitel in dieser Anleitung und weiterer Literatur sind in *Grün*, Auswahl, Anwahl oder Funktionen in *Blau* und der Tipp in *Orange* dargestellt. Besonders zu beachtende Hinweise, wie kann es anders sein, in *Rot.* Natürlich gibt es hierzu auch entsprechende Symbole.

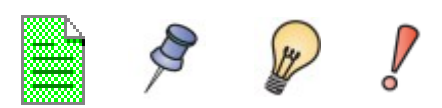

## <span id="page-3-0"></span>**Hinweis für MAC-Benutzer**

Einige Tastenbelegungen und Menüeinträge unterscheiden sich zwischen Mac, Windows und Linux. Die folgende Tabelle gibt hierzu einige Hinweise über die Unterschiede. Eine detailliertere Hilfe finden Sie in einer Liste der Hilfe zur dieser Anwendung.

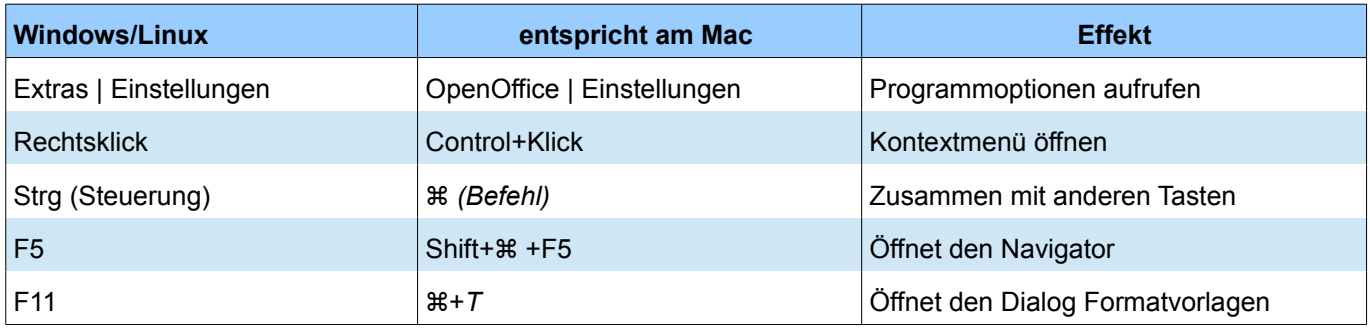

## <span id="page-4-3"></span>**3D-Objekte erstellen**

Auch wenn Draw nicht mit der Funktionalität führender Grafik- oder Bildbearbeitungsprogramme mithalten kann, lassen sich damit sehr gute 3D-Zeichnungen und Bilder erstellen und bearbeiten.

Draw bietet zwei verschiedene Arten von 3D-Objekten: *3D-Körper* und *3D-Formen*. Je nachdem wofür Sie sich entscheiden, es gibt verschiedene Möglichkeiten zur weiteren Bearbeitung des Objekts (Rotation, Beleuchtung, Perspektive). 3D-Formen sind einfacher einzurichten und zu bearbeiten als 3D-Körper, dafür erlauben 3D-Körper derzeit weitere Anpassungen.

#### <span id="page-4-2"></span>**3D-Körper erstellen**

Sie können einen 3D-Körper mit drei Möglichkeiten Extrusion, Rotation und mit vorgefertigten Objekten erzeugen. In diesem Kapitel werden die Methoden als Variation 1, 2 und 3 vorgestellt. Zwei weitere Variationen Extrudieren von Grundformen und Umwandeln von Text in 3D werden ebenfalls beschrieben.

#### <span id="page-4-1"></span>**Variante 1: Extrusion**

Zeichnen Sie ein beliebiges Objekt, z.B. mittels Klick auf die Schaltflächen Quadrat / Rechteck **De O**, Kreis / Ellipse oder ein Textfeld T auf der Symbolleiste Zeichnen. Als nächstes wählen Sie *Ändern | Umwandeln | In 3D* oder klicken mit der rechten Maustaste auf das Objekt und wählen aus dem Kontextmenü *Umwandeln | In 3D*, oder ein Klick auf die Schaltfläche zur *Extrusion* eines 2D-Objektes in ein 3D-Objekt (Abbildung 1).

Sollte diese Schaltfläche nicht auf der Symbolleiste eingeblendet sein, können Sie diese über *Sichtbare Schaltflächen* im Symbolleistenmenü, am rechten Rand der Symbolleiste, oder *Ansicht | Symbolleisten | Anpassen..*, einblenden.

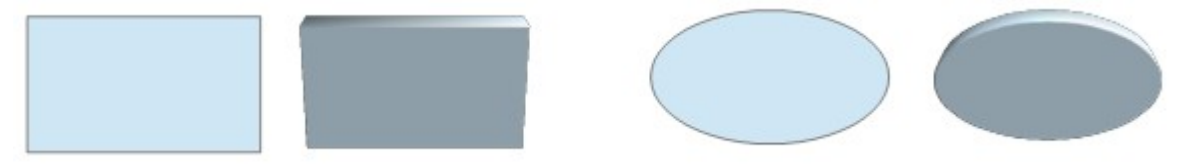

*Abbildung 1: Extrudieren von 2D-Flächen zu 3D-Objekten*

Das Verfahren, welches durch Parallelverschieben Flächen in 3D-Objekte umwandelt, ist als *Extrusion* bekannt. In diesem Fall wird die 2D-Fläche nach vorne aus der Zeichnungsebene herausgezogen. Gleichzeitig wird das Objekt leicht geneigt und die Zentralprojektion eingeschaltet, so dass man das Objekt besser erkennen kann. Draw verwendet einen Standardwert für die Extrusion (die Körpertiefe), basierend auf der Größe des 2D-Objekts. Der Wert kann nach der Extrusion geändert werden, siehe *Bearbeiten von3D-Objekte*, ab Seite 7.

#### <span id="page-4-0"></span>**Variante 2: Rotationskörper**

Wählen Sie eine normales Objekt aus, z. B. eine farbige Linie. Dann ändern Sie diese mit Rotation in ein 3D-Objekt. Draw bietet zwei Methoden an.

**Methode 1:** Klicken Sie auf die Schaltfläche auf der Symbolleiste Zeichnen oder wählen Sie *Ändern | Umwandeln | In 3D Rotationskörper*. Mit dieser Methode, dreht sich das Objekt nach links aus dem Zentrum seiner Achse über den linken Rand des durch die Auswahl gekennzeichneten Rechtecks hinaus (Abbildung 2).

Sollte diese Schaltfläche nicht auf der Symbolleiste eingeblendet sein, können Sie diese über *Sichtbare Schaltflächen* im Symbolleistenmenü, am rechten Rand der Symbolleiste, oder *Ansicht | Symbolleisten | Anpassen...*, einblenden.

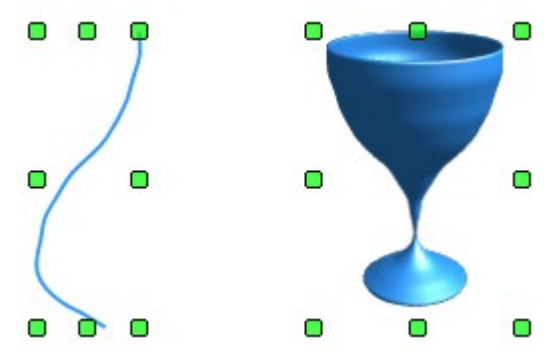

*Abbildung 2: Rotationskörpervariante 2 Methode 1*

Methode 2: Klicken Sie auf die Schaltfläche im Werkzeugmenü *Modus* unter der Schaltfläche *Effekte* auf der Symbolleiste Zeichnen. Dieses Werkzeugmenü kann auch über das Menü *Ansicht | Symbolleisten | Modus* aufgerufen werden. Beachten Sie, dass diesem Symbol der rote Pfeil zum Drehen der Achse fehlt (Abbildung 3)!

Mit dieser Methode können Sie die Lage der Rotationsachse ändern, diese wird als gepunktete Linie mit zwei weißen runden Endpunkten dargestellt.

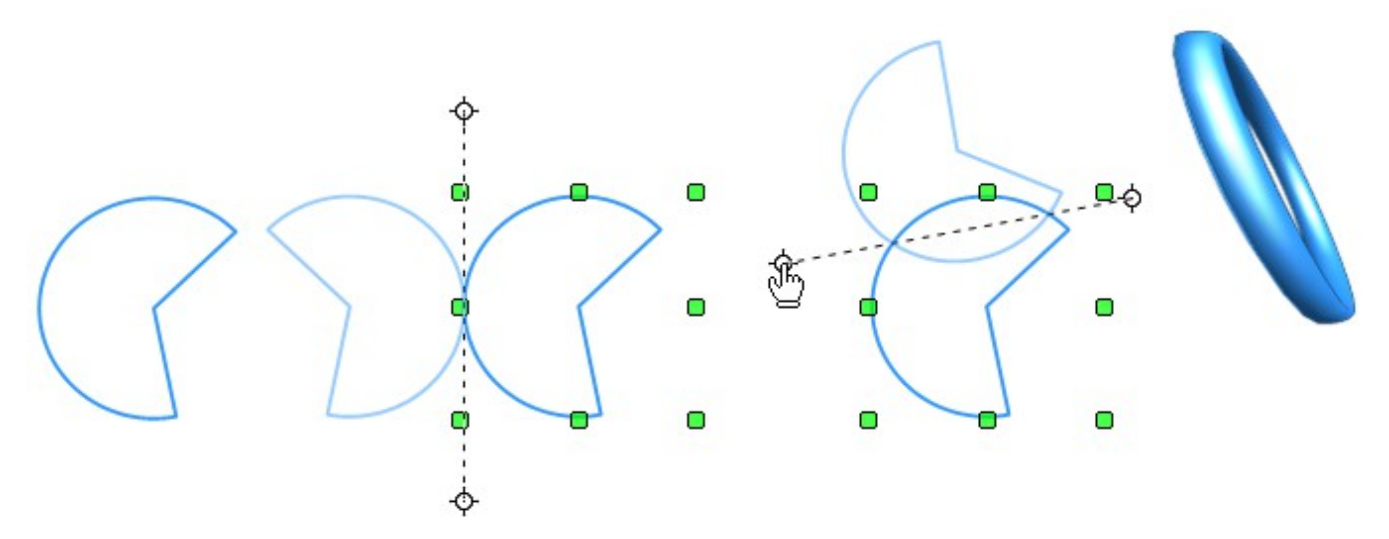

*Abbildung 3: Rotationskörpervariante 2 Methode 2*

Klicken Sie auf einen der weißen Endpunkte und ziehen Sie die Achse in die gewünschte Position. Möglicherweise müssen Sie beide Enden nutzen, um die richtige Position zu finden. Die Bildfolge zeigt, wie das Bild gedreht und dann mit einem weiteren Klick auf die Zeichenfläche der 3D-Rotationskörper erzeugt wird.

#### <span id="page-5-0"></span>**Variante 3: fertige Objekte benutzen**

Sie können die 3D-Objekte aus der Symbolleiste 3D-Objekte benutzen. Diese Symbolleiste wird mittels *Ansicht | Symbolleisten | 3D-Objekte* eingeblendet (Abbildung 4).

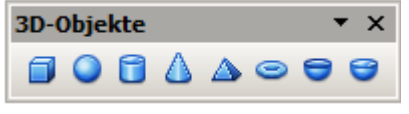

*Abbildung 4: Symbolleiste 3D-Objekte*

Fügen Sie die Schaltfläche in die Symbolleiste Zeichnen ein, dann steht Ihnen das Werkzeugmenü 3D-Objekte zur Verfügung, dieses können sie auch als schwebende Symbolleiste nutzen.

Nach Auswahl des gewünschten Objekts zeichnen Sie das Objekt, im Prinzip wie ein 2D-Objekt. Ziehen Sie mit der linken, gedrückten Maustaste vom Startpunkt diagonal bis der Umriss des Objektes die richtige Größe hat. Nach dem Loslassen der Maustaste wird das 3D-Objekt angezeigt. Zum Ändern der Seitenverhältnisse halten Sie die *Umschalttaste (Shift)*, während Sie die Maus ziehen, gedrückt.

Die meisten dieser Objekte sind durch Rotation erzeugt. Würfel und Kugeln sind spezielle Typen von 3D-Objekten, die im OpenOffice Programmcode definiert wurden.

#### <span id="page-6-2"></span>*3D Szenen*

Bei den Varianten 1-3 erhalten Sie im Ergebnis eine so genannte 3D-Szene. Wenn Sie das 3D-Objekt anklicken, wird in der Statusleiste links unten "3D-Szene markiert" angezeigt. Eine solche 3D-Szene ist eigentlich eine Gruppe von Objekten.

Wenn Sie für die Erzeugung der Szene eine der oben genannten Methoden nutzen, besteht der 3D-Körper aus einem einzelnen Element. 3D-Szenen können jedoch erweitert werden, auch um andere 3D-Objekte, wie diese geschieht, wird beschrieben in Abschnitt *Objekte in 3D Szenen kombinieren*, weiter unten auf Seite 24.

Wie bereits in *Kapitel 6, Bildbearbeitung* beschrieben, können Sie auf die einzelnen Elemente nach einer Gruppierung über das Menü *Ändern | Gruppe betreten* oder über das Kontextmenü *Gruppierung betreten* zugreifen. Die Statusleiste ändert sich und zeigt den Typ des ausgewählten Elements, z.B. "Kugel markiert" oder "Extrusion Objekt markiert".

#### <span id="page-6-1"></span>**3D-Formen herstellen**

Mit der Freigabe der Version 2.0 von OpenOffice erhielt Draw eine Reihe von Objekten, genannt "Standardformen". Für diese Formen existiert eine spezielle Methode der Extrusion.

#### <span id="page-6-0"></span>**Variante 4: Extrusion von Formen**

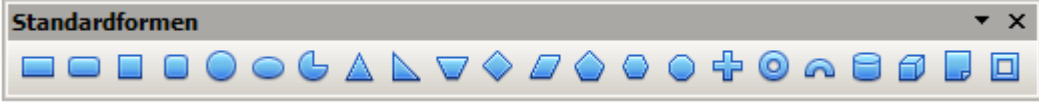

*Abbildung 5: Die Symbolleiste Standardformen*

Verwenden Sie ein Objekt aus der Werkzeugleiste Grundformen oder aus einer der anderen Formen-Symbolleisten, um eine 2D-Fläche zu erzeugen. Formen wie Zylinder oder Würfel sind technisch möglich, aber nicht sehr nützlich, denn sie produzieren seltsam verbogene Bilder, da sie schon Schrägbilder darstellen.

Wenn Sie eine Form gezeichnet haben, wird die Schaltfläche **automatisch aktiv und Sie können mit einem Klick** auf diese die Darstellung einer 2D-Form in ein 3D-Objekt transformieren (siehe Abbildung 6). Es ändert sich nur die Darstellung, es ist kein 3D-Objekt entstanden.

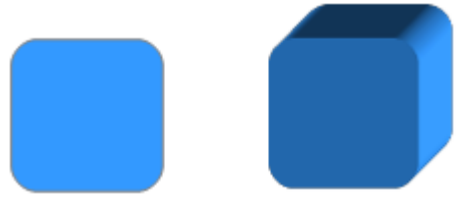

*Abbildung 6: 3D-Objekt aus Standardform*

Wenn Sie ein 3D-Objekt markieren, sind die Einstellungen in der Symbolleiste 3D-Einstellungen verfügbar. Falls sie nicht automatisch geöffnet wurde, wählen Sie über das Menü *Ansicht | Symbolleisten | 3D-Einstellungen*.

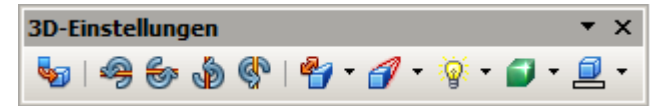

*Abbildung 7: Symbolleiste 3D-Einstellungen*

Die erste, linke Schaltfläche ist in ihren Funktionen identisch mit der auf der Symbolleiste Zeichnen. Diese Schaltfläche wirkt wie ein Schalter, Sie können mit einem Klick auf diese aus einem 2D-Objekt ein 3D-Objekt erzeugen, aber auch das erzeugte 3D-Objekt wieder in ein 2D-Objekt zurücksetzten. Die einzelnen Funktionen hinter den Schaltflächen werden weiter hinten in diesem Kapitel unter *Verfahren für 3D-Formen*, Seite 8 und *3D-Einstellungen für 3D-Formen*, ab Seite 22, beschrieben.

#### <span id="page-7-0"></span>**Variante 5: Fontwork**

Die Fontwork Gallery bietet für Texte verschiedene Formen an. Diese stellen teilweise die gleiche Art Extrusionsobjekte dar, wie die nach Variation 4 erzeugten. Zum Öffnen der Fontwork Gallery verwenden Sie das Schaltfläche auf der Symbolleiste Zeichnen.

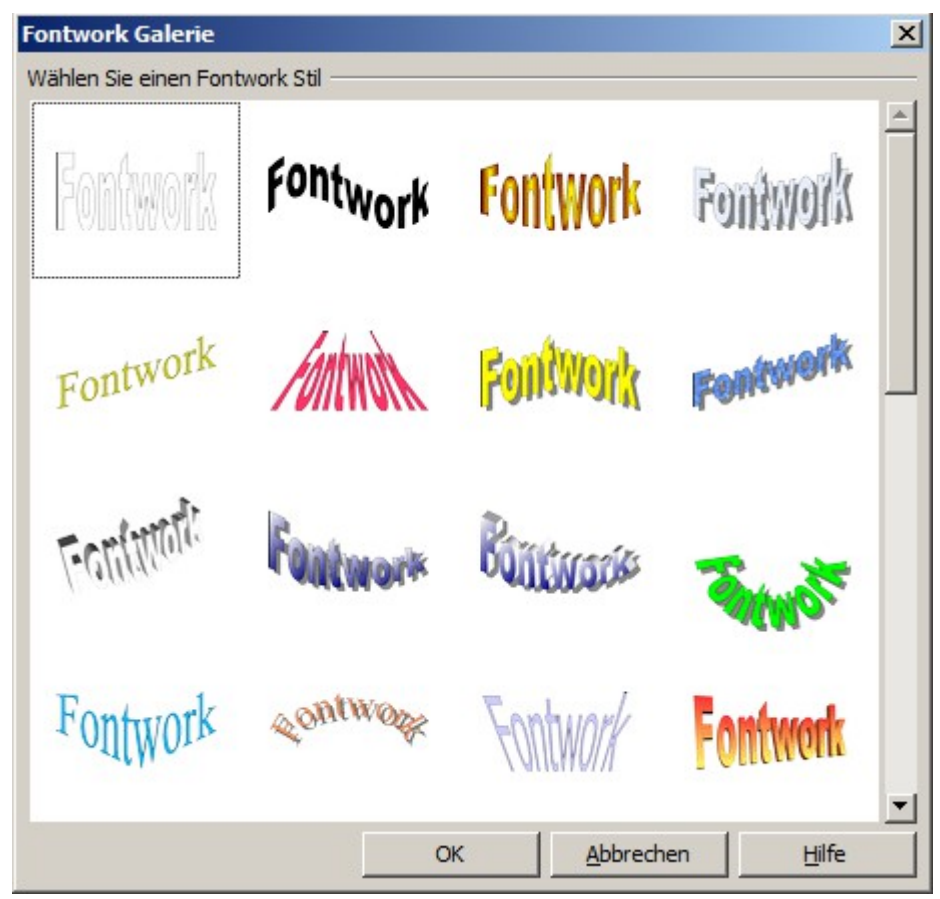

*Abbildung 8: Extrusionsformen der Fontwork Gallery*

## <span id="page-8-2"></span>**Bearbeiten von 3D-Objekten**

Sie können alle in OpenOffice-Draw erzeugten 3D-Objekte jederzeit bearbeiten. Unabhängig ob Sie ein Objekt drehen möchten, die Einstellungen eines 3D-Körpers anpassen oder die einer 3D-Form.

#### <span id="page-8-1"></span>**3D-Objekte drehen**

Zunächst soll das Drehen eines 3D-Objektes beschrieben werden

#### <span id="page-8-0"></span>**Verfahren für 3D-Körper**

Die Rotation von 2D-Objekten funktioniert auch mit 3D-Objekten. Bei der Bearbeitung gibt es jedoch wegen der zusätzlichen Achse von 3D-Objekten ein paar Unterschiede (siehe Abbildung 9). Die Auswahl des Objekts ist identisch mit der eines 2D-Objekts.

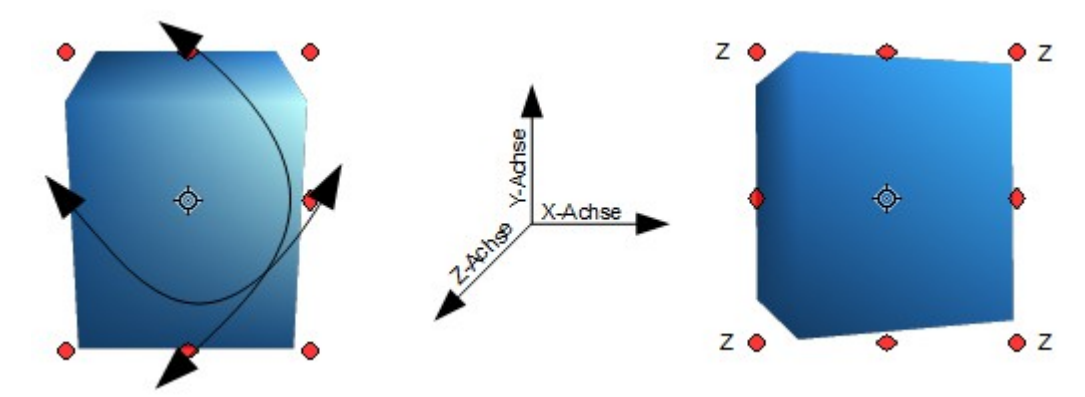

*Abbildung 9: 3D-Objekt drehen, hier über Z-Achse*

Sie können das Objekt um jede Achse (X,Y,Z) drehen. Die X- und Y-Achsen verlaufen parallel zu den Kanten der Zeichenebene. Die Z-Achse zeigt aus der Zeichnungsebene heraus. Die Achsenausrichtung kann nicht geändert werden. Die Drehachsen werden nicht direkt angezeigt, aber das Symbol  $\phi$  zeigt den Schnittpunkt aller Achsen.

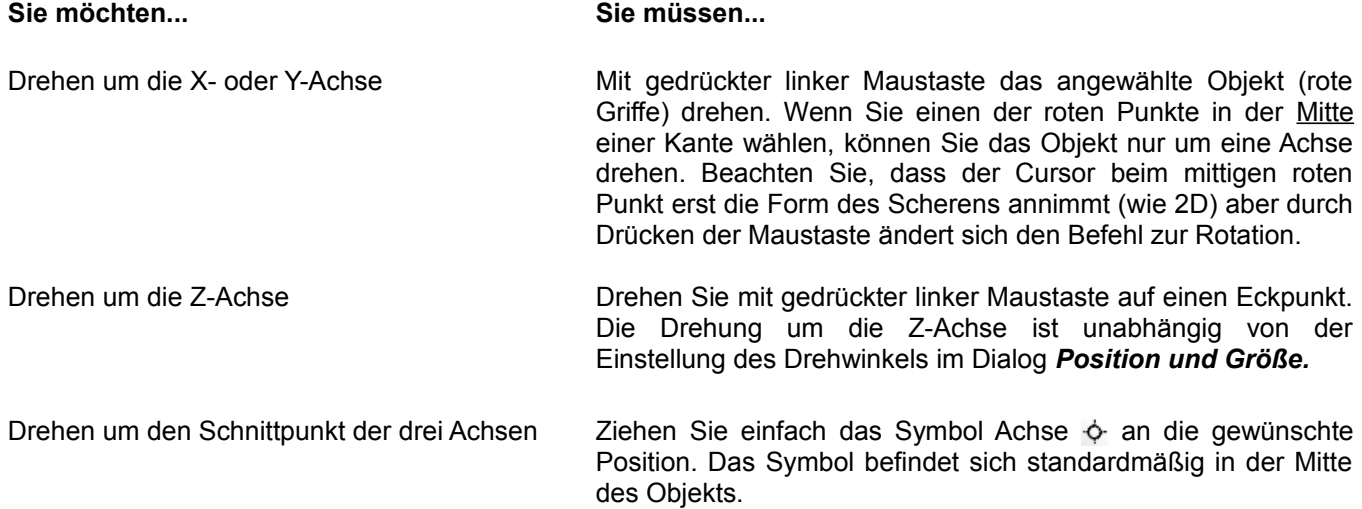

Die Drehungen können sowohl in einer 3D-Szene als auch mit einzelnen Objekten einer 3D-Szene angewandt werden.

#### <span id="page-9-2"></span>**Verfahren für 3D-Formen**

Objekte der Variationen 4 und 5 (siehe oben) können nur mit der beschriebenen Methoden um die Z-Achse gedreht werden. Basis dieser Drehung ist das 2D-Objekt. Über das Menü *Format | Position und Größe* im dortigen Dialog Position und Größe können Sie, wie für ein 2D-Objekt, die genaue Position, den Drehpunkt und den Grad der Rotation des 3D-Objekts bestimmen. Auch über die *F4-Taste* oder das Kontextmenü können Sie den Dialog **Position und Größe** aufrufen.

Formobjekte haben ihre eigenen Verfahren für die Rotation um die X- und Y-Achsen. Wenn Sie im Menü *Ansicht | Symbolleisten 3D-Einstellungen* aktiviert haben, können Sie das 3D-Objekt über die Symbole 2 bis 5 der Symbolleiste (siehe Abbildung 10) in 5 Grad-Schritten um die X- und Y-Achse drehen.

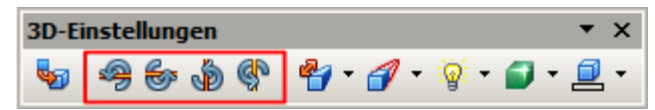

*Abbildung 10: 3D-Einstellungen mit Rotation*

#### <span id="page-9-1"></span>**3D-Einstellungen für 3D-Körper**

Es gibt mehrere Möglichkeiten der Einstellung von 3D-Objekten wie Effekte, Geometrie, Schattierungen, Beleuchtung, Texturen und Material.

#### <span id="page-9-0"></span>**Dialog 3D-Effekte-Generelle Schaltflächen**

Der Dialog 3D-Effekte bietet eine breite Palette an möglichen Einstellungen für 3D-Objekte mit den Variationen 1 bis 3 (Siehe vorige Abschnitte). Um den Dialog zu öffnen, klicken Sie mit der rechten Maustaste auf das Objekt und wählen Sie 3D-Effekte aus dem Kontextmenü. Sie können diese Schaltfläche 印 3D-Effekte auch der Symbolleiste z.B. Standard oder einer anderen Symbolleiste mittels *Ansicht | Symbolleisten | Anpassen...* und dann mit *Hinzufügen | Bereich Extras* den Befehl *3D-Effekte* einfügen.

> Wenn Sie *3D-Effekte* im Kontextmenü nicht sehen, haben Sie wahrscheinlich ein 3D-Objekt aus einer Standardform erzeugt. Klicken Sie das Symbol für Extrusion ein/aus auf der Symbolleiste Zeichnen an.

Der Dialog 3D-Effekte kann im geöffneten Zustand an der rechten Seite angedockt werden. Die möglichen Einstellungen sind thematisch unterteilt, siehe dazu die Schaltflächen im oberen Teil des Dialogs. Wenn Sie Einstellungen geändert haben, klicken Sie auf die Schaltfläche *Zuweisen* für die Übernahme der Änderungen. Dies gilt für **alle** Änderungen, die Sie vornehmen.

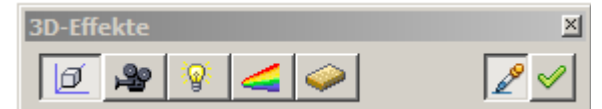

*Abbildung 11: Obere Schaltflächen im Dialog 3D-Effekte*

Dem markierten Objekt werden nur die ausgewählten Effekte zugewiesen. Es gibt keine Objektkonvertierung; z.B. kann ein Zylinder nicht in einen Ring durch einen 3D-Effekt verwandelt werden. Er kann aber wahlweise z.B. als Holz oder Metall-Körper erscheinen. Mit einem 3D-Effekt können 2D-Objekte in 3D-Objekte umgewandelt werden.

Wenn Sie die Schaltfläche **Aktualisieren** deaktivieren, bevor Sie ein Objekt verlassen und anschließend direkt ein anders Objekt anklicken, bleiben die Einstellungen des ersten Objektes im Dialogfenster bestehen. Klicken sie jetzt auf die Schaltfläche , übernimmt das neue Objekt die Einstellungen des ersten. Sie können dies zur Übertragung von bevorzugten Einstellungen eines Objekts zu einem anderen nutzen. Bei normalem Gebrauch sollte das Symbol aktiviert bleiben.

Am unteren, linken Rand des Dialogs befinden sich drei Schaltflächen (siehe Abbildung 12), die auf jeder Seite des Dialoges verfügbar sind.

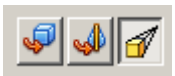

*Abbildung 12: Schaltflächen für die Geometrie-Umwandlung*

Die beiden ersten, linken Schaltflächen entsprechen den Menübefehlen *Ändern | Umwandeln | in 3D / in3D-Rotationskörper*. Wenn Sie den Dialog Effekte für ein 3D-Objekt aufrufen, sind diese Schaltflächen inaktiv. Sie werden nur bei einem markierten 2D-Objekt aktiviert. Der Dialog 3D-Effekte ist bei einem 2D-Objekt nur über die Schaltfläche  $\oplus$  aus einer Symbolleiste heraus aufrufbar. Das dritte Symbol schaltet eine perspektivische Ansicht des Objekts ein oder aus.

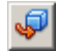

Wandelt das ausgewählte 2D-Objekt in ein Extrusionskörper um.

Wandelt das ausgewählte 2D-Objekt mit einer Drehung um die Achse in einen Rotationskörper um.

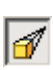

Wechselt zwischen einer zentralen Projektion und einer parallelen Projektion.

Mit der *Zentralprojektion* werden laufen parallele Kanten mit größer werdendem Abstand auf einem gemeinsamen Punkt zu, wie auf dem Symbol zu sehen ist (Abbildung 13). Bei *Parallelprojektion* bleiben alle parallelen Kanten parallel, so wie Sie es aus dem Schulunterricht kennen. Die Umschaltung bezieht sich auf die gesamte 3D-Szene. Zur Veranschaulichung wird das Objekt mit drei Fluchtpunkten erzeugt. Die Parameter der Zentralprojektion werden (indirekt) durch die Kameraeinstellungen im Dialog in der Kategorie *Darstellung* eingestellt.

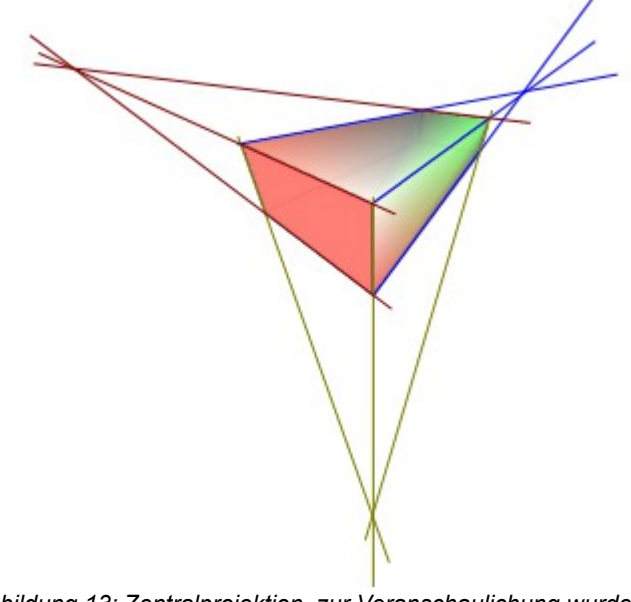

*Abbildung 13: Zentralprojektion, zur Veranschaulichung wurden die Projektionslinien (mit drei Fluchtpunkten) hinzugefügt.*

#### <span id="page-10-0"></span>**Dialogseite Geometrie**

Unter Geometrie können Sie geometrische Änderungen an Kanten und Tiefen eines 3D-Objekts machen. Diese Dialogseite erreichen Sie über die Schaltfläche  $\Box$  (Abbildung 14).

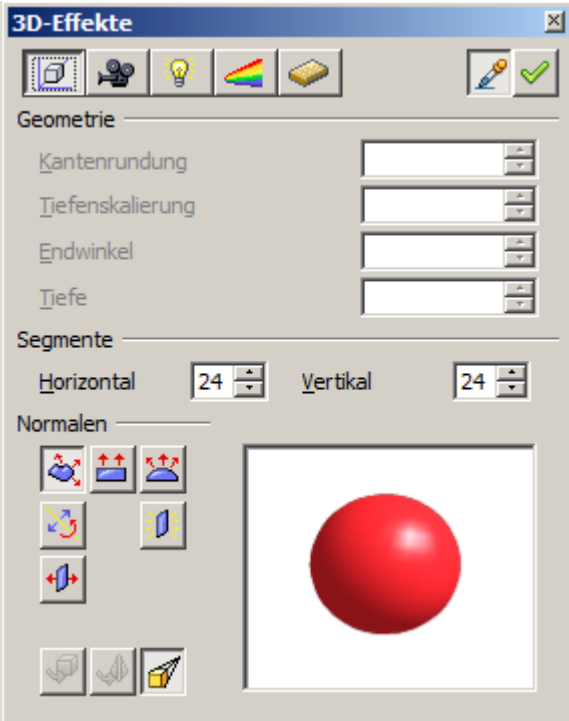

*Abbildung 14: Dialogseite Geometrie*

Im ersten Beispiel ist die Tiefe (Z-Achse) eines Körpers geändert worden. Dies ist nur möglich, wenn Sie das Objekt durch Extrudieren angelegt haben. Ein Beispiel: Zeichnen Sie einen Kreis auf und wandeln ihn nach Variante 1 in ein 3D-Objekt (einen flachen Zylinder) um (Abbildung 15 a und b).

Klicken Sie den Zylinder an, öffnen den Dialog 3D-Effekte, aktivieren Geometrie und ändern den Parameter *Tiefe* auf 3,5cm. Jetzt klicken Sie auf die Schaltfläche *Zuweisen.* Der Zylinder sollte der Abbildung 15 c entsprechen. Dieser Parameter steht bei Rotationskörpern und vordefinierten 3D-Objekten nicht zur Verfügung.

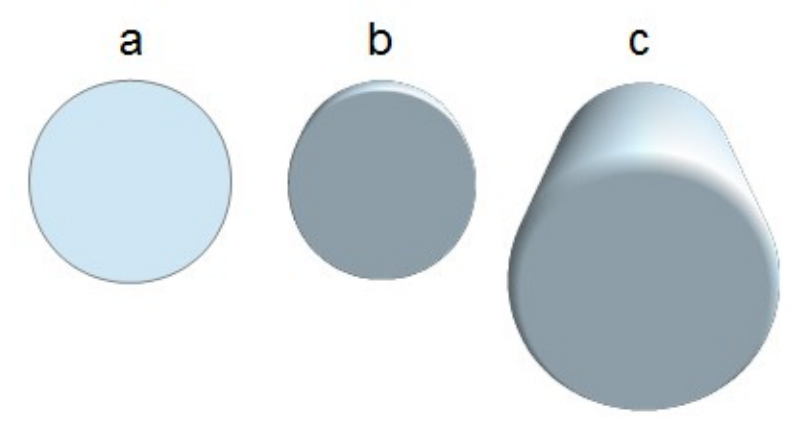

*Abbildung 15: Umwandlung eines 2D-objektes (a) durch Extrusion in ein 3-Objekt (b) und die Änderung seiner Tiefe (c).*

Mit dem Parameter *Kantenrundung* bestimmen Sie, wie stark die Kanten des 3D-Objekts gerundet sind. Wählen Sie den Zylinder erneut an und ändern Sie die *Kantenrundung* auf 30%. Der Zylinder sollte sich jetzt der Abbildung 16 entsprechen. Diese Kategorie bietet auch interessante Effekte um Text in ein 3D-Objekt einzubauen.

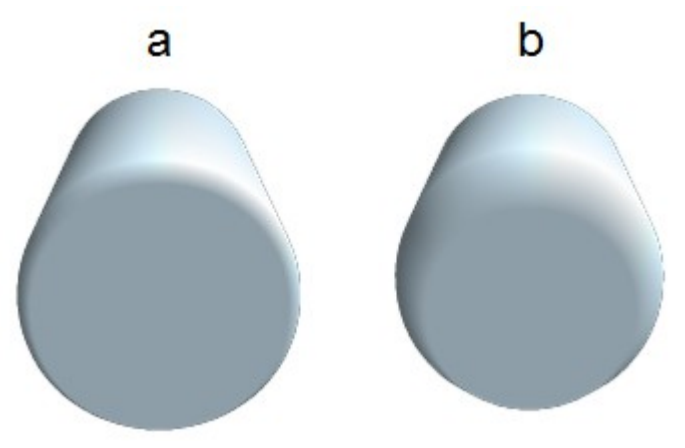

*Abbildung 16: Kantenrundung a= 0% und b= 30%*

Der Parameter *Tiefenskalierung* bestimmt die Länge der Z-Achse, also die Größe von der Vorder- zur Rückseite eines 3D-Objekts aus einer Extrusion. Die Vorderseite eines 3D-Objektes ist immer die durch die Extrusion entstandene Fläche, die Rückseite ist die ursprüngliche Fläche (Ausgangsfläche), auch wenn das Objekt beliebig gedreht wurde.

Als Standard ist die *Tiefenskalierung* auf 100% eingestellt, die beiden Oberflächen werden dabei um den gleichen Betrag skaliert. Wenn Sie diesen Wert auf 50% setzen, wird aus dem Zylinder ein Kegelstumpf ( Abbildung 17).

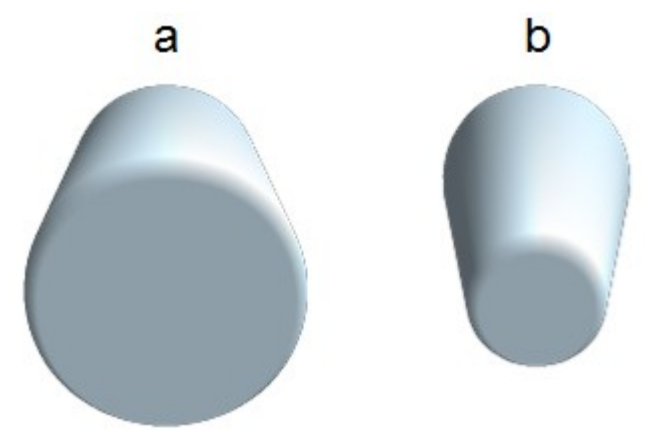

*Abbildung 17: Zylinder mit 50% Tiefenskalierung*

Der Durchmesser der vorderen Ansicht beträgt 50% der Rückseite. Es ist auch möglich den umgekehrten Effekt zu erzeugen, so dass mit einer Tiefenskalierung größer als 100% die hintere Seite kleiner ist als die vordere.Der Abstand zur Rotationsachse bleibt unverändert. In Abbildung 18 wird eine Linie gedreht, um ein 3D-Objekt mit einer Tiefenskalierung von 0% zu erzeugen.

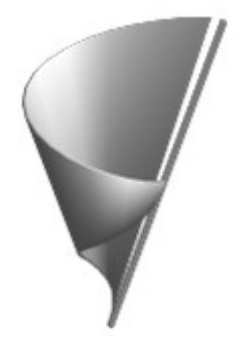

*Abbildung 18: Rotation einer Linie mit einer Tiefenskalierung von 0%*

Der Parameter *Endwinkel* steht nur für Rotationskörper zur Verfügung. Mit diesem Parameter können Sie ein Rotationskörper in ein beliebig großes Segment aufbrechen vollständig drehen, indem Sie einen Winkel von weniger als 360 Grad einstellen. Abbildung 19 zeigt eine Halbkugel mit einem Drehwinkel von 270°.

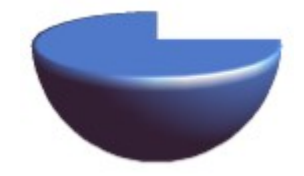

*Abbildung 19: Halbkugel mit einem Endwinkel von 270°*

Mit den Parametern *Horizontal* und *Vertikal* definieren Sie die Anzahl der Segmente aus dem Draw Kugeln und Rotationsobjekte bildet. Für die Drehung von Objekten sind die horizontalen Segmente wichtiger. Die vertikalen Segmente beeinflussen den Grad der Kantenrundung.[1](#page-13-0)

In Abbildung 20 besteht die linke Kugel aus 10 *horizontalen* und *vertikalen* Segmenten, während die rechte Kugel 25 Segmente hat. Weitere Segmente ergeben eine glattere Oberfläche. Die Generierung dauert jedoch länger. Standardmäßig bestehen Kugeln und Halbkugeln aus 24 Segmenten. Für eine quadratische Pyramide benötigen Sie z.B. vier horizontale Segmente.

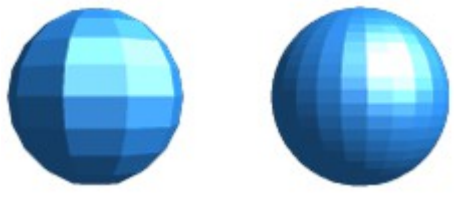

*Abbildung 20: Kugel aus 10 Segmenten (links) und 25 (rechts)*

Dies sind die Eigenschaften der individuellen Objekte. Wenn Sie mit diesen Einstellungen die Segmente einer 3D-Szene bearbeiten, werden alle Einstellungen auf darin enthaltene Objekte der Szene übernommen.

Wenn Sie einen ungefüllten Kreis oder sich überschneidende Linien mit Füllungen extrudieren, entspricht das Ergebnis möglicherweise nicht Ihren Erwartung. In diesem Fall könnte die Schaltfläche *Doppelseitig*, im unteren Teil des Dialoges, helfen. Es verändert die Linieneigenschaften eines Objekts von unsichtbar in durchgezogene Linien, so dass alle Kanten angezeigt werden. Ansonsten kann es passieren, dass einige Flächen keine Füllung erhalten (siehe Abbildung 21). Für Linien ohne Füllung ist der Effekt standardmäßig eingeschaltet und kann nicht ausgeschaltet werden. Dies ist auch eine Eigenschaft von Einzelobjekten.

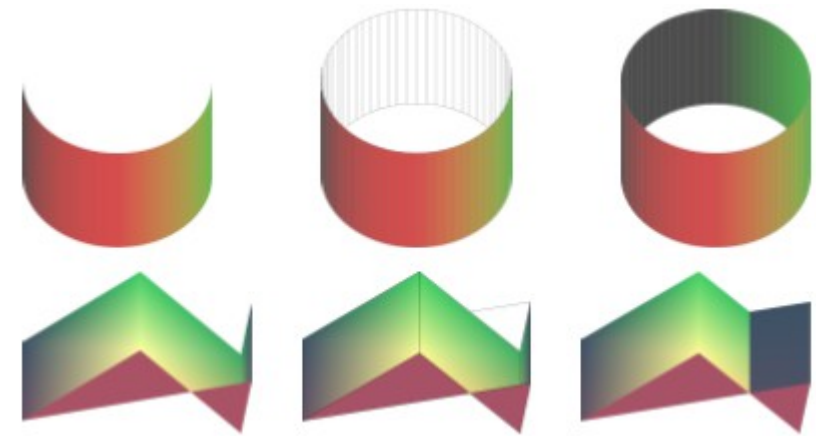

*Abbildung 21: Links ohne doppelseitig, Mitte ohne doppelseitig mit durchgängiger Linie und rechts mit doppelseitig*

<span id="page-13-0"></span>Zur Senkung sowohl der Berechnungszeit und Datenmenge, werden Kreise oft durch reguläre Polygone ersetzt. Wenn Sie eine Kugel oder einen Zylinder von 10 Segmenten in der Mitte teilen, erhalten Sie im Endeffekt einen 20-eckigen Bereichsschnitt (10-eckige Halbkugel).

Verwenden Sie die Schaltflächen im unteren Abschnitt *Normalen* zum Ändern der Normalen eines 3D-Objekts. Eine Normale ist eine gerade Linie, die sich senkrecht zur Oberfläche eines Objektes verhält (in der gleichen Weise wie ein Vektor, der von einem inneren Punkt ausgehend im rechten Winkel zur Oberfläche des Objekts sich nach außen ausdehnt.). Abbildung 22 zeigt einige Normalen auf einer Kugel aus jeweils 10 Segmenten.

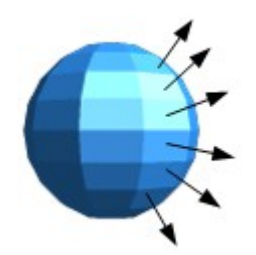

*Abbildung 22: normalen (Vektoren) einer 3D-Kugel mit 10 Segmenten*

Mit den Normalen kann die Darstellung der Objektoberfläche und Änderungen der Farben, Texturen und Beleuchtung gesteuert werden. Sie beeinflussen direkt die Darstellung der Oberfläche des Objekts.

Die ersten, oberen drei Schaltflächen in Abbildung 14 sind Entweder-Oder-Schalter. Nur ein Effekte kann jeweils aktiv sein. Um ihn wirksam zu machen, müssen Sie die Schaltfläche *Zuweisen* anklicken. Ein Effekt wird ausgeschaltet, indem Sie einen anderen auswählen. Die Einstellungen gelten für jedes Objekt separat, nicht für Szenen. Die restlichen Schaltflächen darunter verhalten sich wie normale Schalter. Folgende Effekte stehen zur Verfügung.

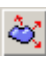

*Objektspezifisch:* Das Objekt wird optimal unabhängig von seiner Form gerendert. Die einzelnen Segmente werden nicht geändert, ihre Kanten werden kaum sichtbar sein.

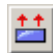

*Flach:* Die Oberfläche des 3D-Objekts wird in einzelne Polygone unterteilt, deren Kanten deutlich erkennbar sind. Jedes Polygon wird mit einer einheitlichen Farbe erzeugt.

*Kugelförmig:* Die umschließende Kugel wird für das Objekt zunächst berechnet und dann auf das Objekt projiziert. Diese Berechnung erzeugt eine weichere Oberfläche. Die Kanten der einzelnen Segmente sind weicher abgerundet als mit dem objektspezifischen Effekt, Abbildung 23. Allerdings zeigen die Oberflächen bei spitz zulaufenden Objekten an den Kanten keine realistischen Lichteffekte.

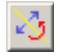

派

*Normalen umkehren:* Dies führt zu einer Umkehrung der Beleuchtungsrichtung. Die Innenseite des Objektes wird dann zur Außenseite. Diese Eigenschaft gilt für jedes Objekt separat.

**2-seitige Beleuchtung:** Die Beleuchtung wird auch für die Innenseite des Objekts berechnet. Anderenfalls wird der Beleuchtungswert der Außenseite einfach auf die Innenseite übertragen. Diese Eigenschaft ist für offene Objekte interessant. Es ist eine Eigenschaft der 3D-Szene und wirkt sich auf alle Objekte in der Szene aus.

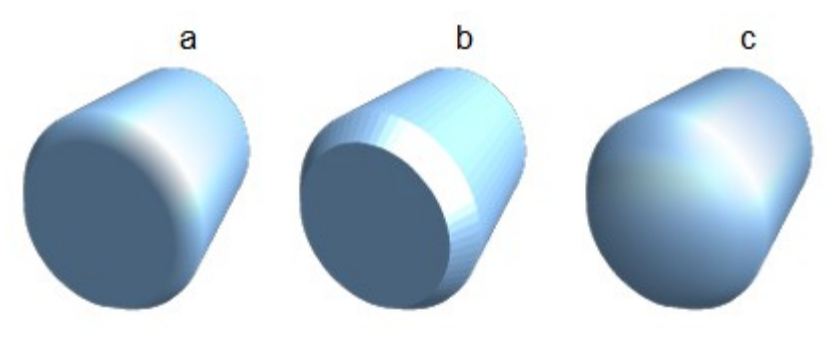

*Abbildung 23: Zylinder mit 10 Segmenten a= Objektspezifisch, b=flach, c=kugelförmig gerendert*

Die folgende Tabelle zeigt die Verbindung zwischen doppelseitiger Beleuchtung und umgekehrten (invertierten) Normalen.

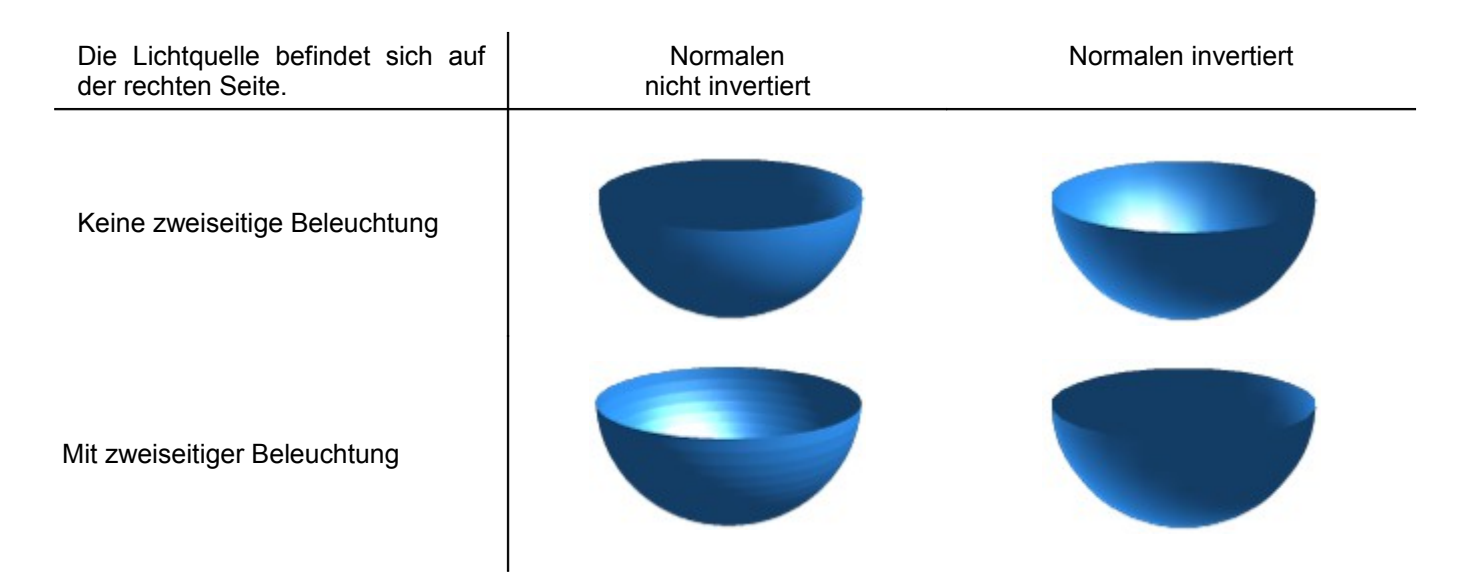

#### <span id="page-15-0"></span>**Dialogseite Darstellung**

Diese Dialogseite, erreichbar mittels Klick auf die Schaltfläche *Darstellung*, bietet Funktionen für das Shading (engl. *shade*=Farbton, to *shade*=schattieren) der Objektoberflächen, das Hinzufügen von Schatten und Einstellen der Kamera (Abbildung 24 ).

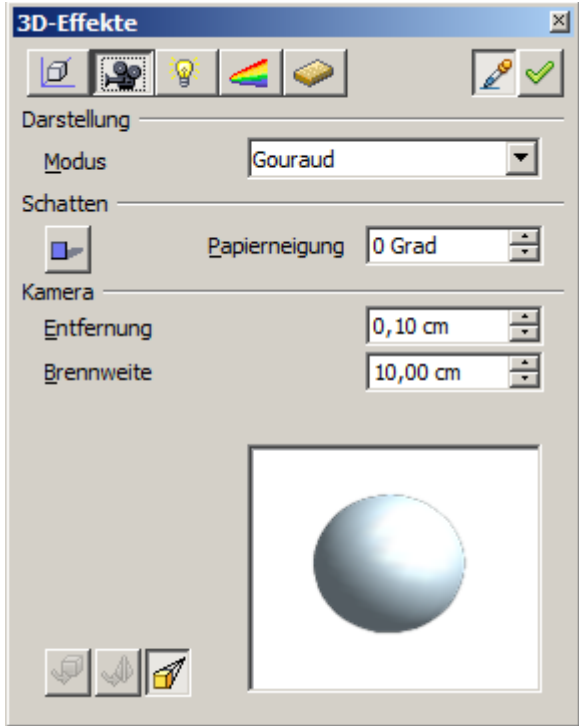

*Abbildung 24: Dialogseite Darstellung*

Shading wird das (Rendering-) Verfahren genannt, mit dem gekrümmte 3D-Flächen durch die Berücksichtigung der Lichtverhältnisse dargestellt werden. Die Flächen sind hierzu in kleine dreieckige Segmente aufgeteilt. Draw bietet unter *Darstellung* drei Verfahren zur Erstellung dieses Effekte an: *Flach, Phong und Gouraud*. Die gewählte Einstellung gilt für alle Objekte in der 3D-Szene.

- Flach ist das schnellste und einfachste Verfahren. Für jedes einzelne Segment wird ein spezieller Farbton bestimmt, basierend auf dem Beleuchtungswinkel und der Richtung der Segmentfläche. Dieser Farbton gilt für den gesamten Bereich des Segments. Die Segmentierung ist deutlich sichtbar.
- Phong ist das zeitaufwändigste Verfahren. Mit diesem Verfahren wird für jedes Pixel die zugehörige Gerade durch Interpolation ermittelt, basierend auf den Normalen der Segmentkanten. Dadurch erscheint das Segment gebogen und Segmentkreuzungen sind nicht mehr sichtbar.
- *Gouraud* ist ein relativ schnelles Rendering-Verfahren. Dies ermittelt den Farbwert für die Segmentecken und berechnet den Farbwert jedes Pixels durch lineare Interpolation. Die Segmentanten sind noch erkennbar, jedoch erheblich weicher als beim Flach-Verfahren. Das Gouraud-Verfahren berücksichtigt nur die Lichtreflektion auf diffus reflektierenden Flächen (Streuung).

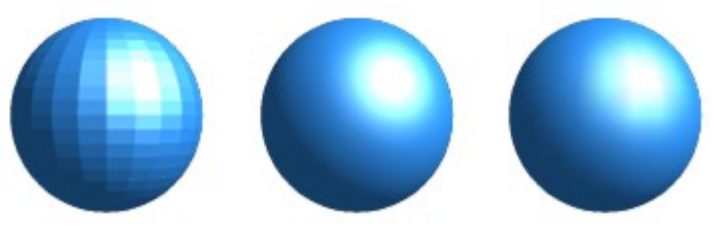

*Abbildung 25: Flach-, Phong- und Gouraud-Shading*

In Abbildung 25 wurde die linke Kugel mit flacher Schattierung gerendert, in der Mitte mit Phong und rechts mit Gouraud. Die Qualität der Methode links ist deutlich schlechter als die der beiden anderen. Der Unterschied zwischen Phong und Gouraud ist relativ klein. Mit der Gouraud Methode sind die Segmente kaum noch sichtbar und die gerenderte Objekte haben etwas weniger Glanz als beim Phong-Verfahren. Die Farbübergänge mit Gouraud sind jedoch glatter.

Alle drei Verfahren gehen von dem Pixel in der Darstellung aus, deshalb sind sie nicht in der Lage Schatten und Spiegelungen innerhalb des 3D-Szene, wie beim Raytracing-Verfahren möglich, zu berechnen.

Mit der Schaltfläche *3D-Schatten ein/-ausschalten* D unter *Schatten*, können Sie einem 3D-Objekt mit einem Schatten versehen. Durch die Veränderung des *Papierwinkels (Neigung)* können Sie die Form des Schattens verändern. In Abbildung 26 hat die linke Kugel einen Flächenwinkel von 0° (das Papier ist eine senkrechte Fläche hinter dem Objekt), während die rechte Kugel einen Flächenwinkel von 45° hat . Mit 90° läge das Papier direkt unter dem Objekt.

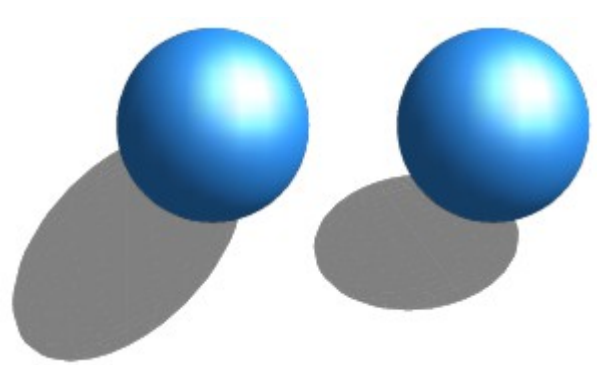

*Abbildung 26: Schatten bei unterschiedlichem Papierwinkel*

Form und die Größe des Schattens sind auch von dem Beleuchtungsverhältnis abhängig. Im Dialog auf der Seite *Beleuchtung* können Sie die Einstellungen verändern. Mehrere Lichtquellen für die Schatten werden nicht unterstützt. Die Schatten-Eigenschaften können für einzelne Objekte in einer Zeichnung eingestellt werden, doch wo Objekte Teil einer 3D-Szene sind, wird der Schatten immer für die gesamte Szene erzeugt.

Die Farbe des Schatten für einzelne Objekte können Sie auch über deren Eigenschaften einstellen. Hierzu wählen Sie aus dem Kontextmenü *Fläche | Schatten*. Die dort unter *Farbe* eingestellte Farbe wird zu Darstellung des Schattens übernommen. Diese jedoch in Abhängigkeit mit der für die Szene eingestellten Beleuchtung. Dadurch sind auch farbige Schatten möglich.

Im Bereich *Kamera* können Sie die Einstellungen der virtuellen Kamera festlegen. Diese Einstellungen beziehen sich nur auf die Ansicht in Zentralprojektion und gelten für die gesamte 3D-Szene. Der Parameter *Entfernung* bestimmt den Abstand zwischen der Kamera und Szene. Der Standardwert für einen extrudierten Körper entspricht der Tiefe oder Länge des Körpers. Wenn vordere und hintere Kanten die gleicher Länge haben, ist der Schatten bei großer Entfernung ziemlich klein. Der Standardwert der *Brennweite* beträgt 10cm. Die Maße haben die gleiche Bedeutung wie die einer realen Kamera. Größere Brennweiten simulieren ein Teleobjektiv, kleinere ein Weitwinkelobjektiv. Wie sich die Änderungen der Kameraeinstellungen auf ein Objekt auswirken, wird in Abbildung 27 dargestellt.

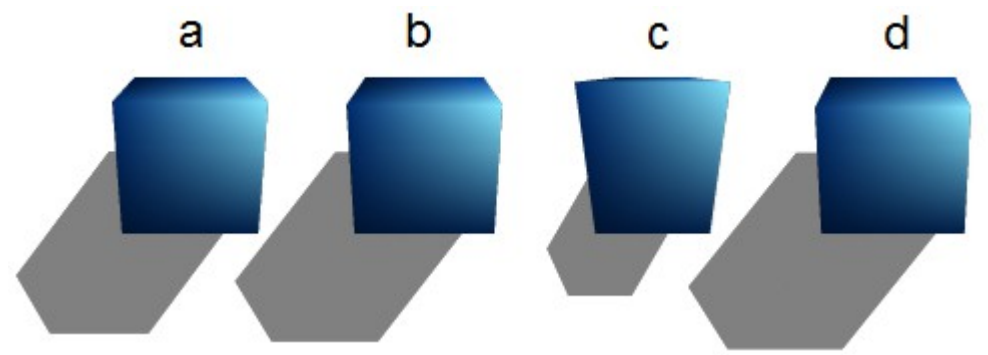

*Abbildung 27: Auswirkung der Kameraeinstellungen*

Abbildung 27 zeigt ein 3D-Objekt mit den Standardeinstellungen. Die einzelnen Änderungen sind in der folgenden Tabelle aufgeführt.

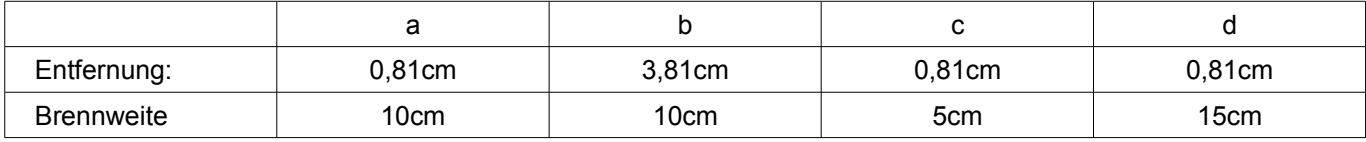

#### <span id="page-17-0"></span>**Dialogseite Beleuchtung**

Auf der Dialogseite Beleuchtung können Sie festlegen, wie ein 3D-Objekt beleuchtet werden soll. Die Einstellungen gelten für alle Objekte einer Szene (Abbildung 28).

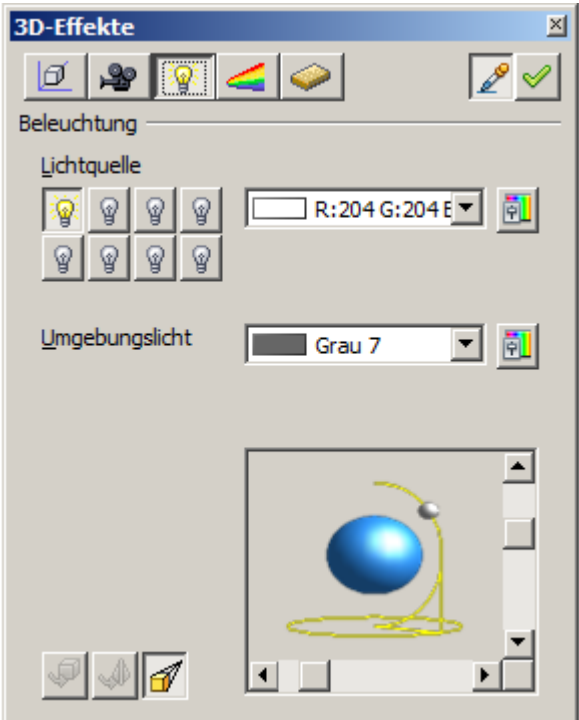

*Abbildung 28: Dialogseite Beleuchtung*

Sie können eine Szene mit maximal acht einzelnen *Lichtquellen* gleichzeitig beleuchten. Für jede dieser Quellen, können Farbe und Position in Bezug auf die Szene gesetzt werden. Die Lichtquellen sind die acht kleinen Glühlampen. Wenn Sie diese Seite öffnen, "leuchtet" die erste Lampe ... Mindestens eine Lichtquelle muss aktiv sein, da sonst das Rendern und der Schatten nicht korrekt funktionieren.

Jedes Symbol funktioniert wie ein multifunktionaler Schalter. Mit dem ersten Mausklick wird die Lampe ausgewählt, und mit dem zweiten Klick wird der Einstellungsmodus für diese Lichtquelle aktiviert (Abbildung 29). Mit einem dritten Klick deaktiviert man die Lichtquelle.

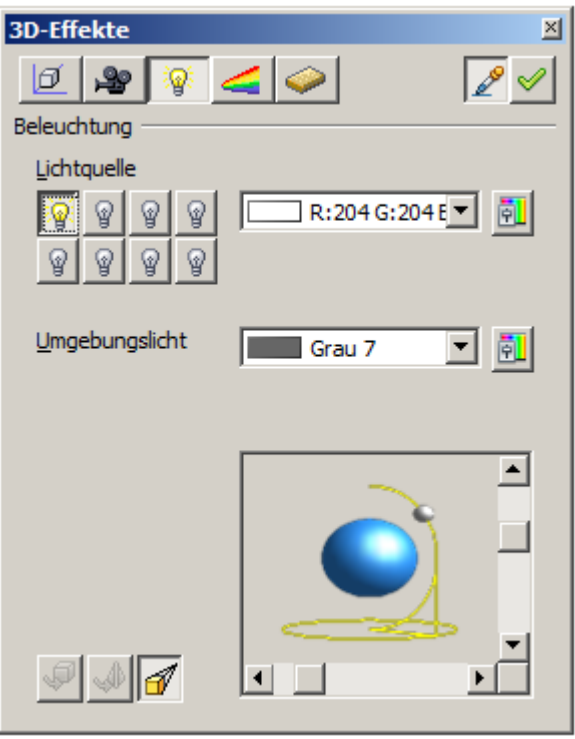

*Abbildung 29: Anpassung der Lichtquelle*

In der Auswahlliste neben den Symbolen können Sie die Farbe der aktiven Lichtquelle einstellen. Klicken Sie auf die Schaltfläche *Farbe* zum Öffnen des Pull-down-Menüs der Farbpalette (Pipette), mit der Sie Farbe und Helligkeit anpassen können. Für die erste Lichtquelle sollte die neutrale Farbe (Defaultwert ist Weiß) beibehalten werden. Es ist ratsam bei mehreren Lichtquellen die Helligkeit zu reduzieren.

In der rechten unteren Ecke der Seite ist die Lichtquelle mit zwei Schiebereglern abgebildet. Mit dem vertikalen Schieberegler können Sie den Beleuchtungswinkel einstellen und mit dem horizontalen Balken wird das Licht um das Objekt gedreht. Alternativ können Sie in der Darstellung mit gedrückter Maustaste den Lichtpunkt verschieben oder drehen und damit die Positionen bestimmen (Abbildung 30).

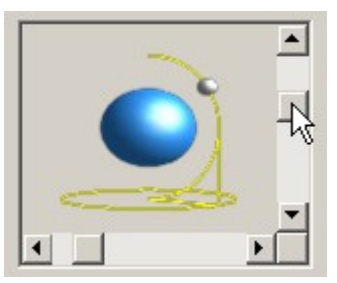

*Abbildung 30: Verschiebung der Lichtquelle*

Klicken Sie auf das kleine Quadrat in der rechten unteren Ecke zwischen den Schiebereglern, um im Vorschaubild eine Kugel in einen Würfel oder umgekehrt zu ändern (Abbildung 31).

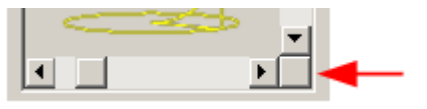

*Abbildung 31: Umschalter Kugel / Würfel*

Zur Übernahme der geänderten Einstellungen des ausgewählten Objekts, klicken Sie auf die Schaltfläche v *Zuweisen*.

Die Verwendung zusätzlicher Lichtquellen kann dazu führen, dass einige interessante Effekte entstehen.

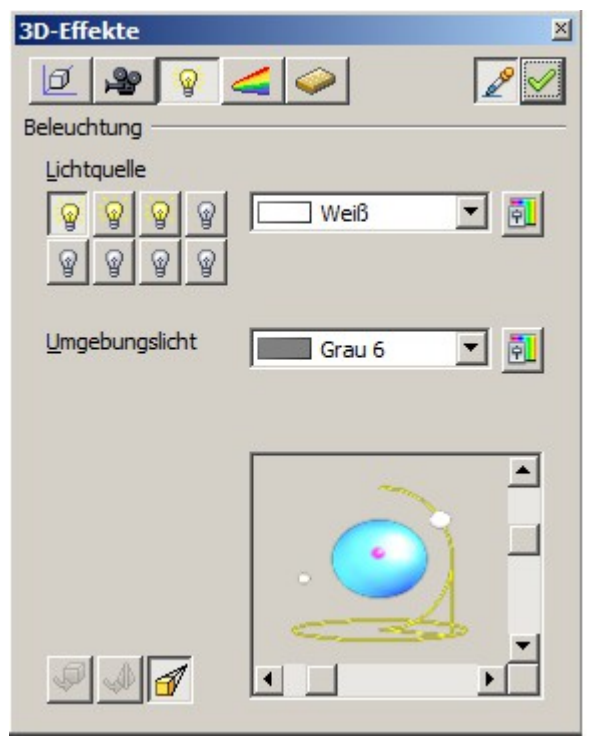

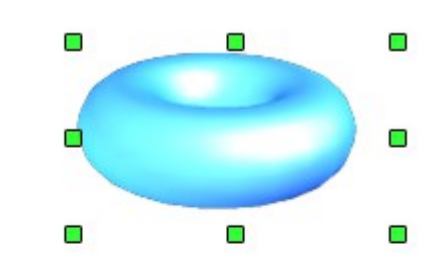

*Abbildung 32: Beleuchtung mit drei unabhängigen Lichtquellen*

In Abbildung 32 hat der Ring die Beleuchtungseinstellungen aus Abbildung 30 mit der Standardfarbe weiß. Zusätzlich ist er mit Magenta und auf der linken Unterseite mit Gelb beleuchtet. Die Anzahl und Positionen der Lichtquellen im Fenster erscheinen in der unteren rechten Ecke. Die drei Lichtquellen sind aktiviert, sichtbar an den gelb leuchtenden Symbolen .

Um die Wirkung bestimmter Beleuchtungseffekte zu sehen, können Sie diese mit einem Klick vorübergehend ausblenden. Mittels Klick auf eine Schaltfläche mit leuchtender Glühlampe, wird diese ausgeschaltet, das Symbol wechselt in  $\mathcal{G}$ . Die neue Einstellung muss dann wieder zugewiesen werden. Mit einem erneuten Klick auf die ausgeschaltete Schaltfläche, kann diese wieder eingeschaltet werden. Auch diese neue Einstellung muss dann wieder zugewiesen werden.

Sie können auch die Einstellungen für das *Umgebungslicht* ändern. Die Auswahl der Eigenschaften (Farbe, Helligkeit, Beleuchtung usw.) erfolgt in der gleichen Vorgehensweise wie bei den Lichtquellen.

#### <span id="page-19-0"></span>**Dialogseite Texturen**

Texturen sind Rastergrafiken (Bitmaps), die Objekten als deren Oberflächeneigenschaften zugewiesen werden können. Jedes Objekt in einer 3D-Szene kann eine eigene Textur besitzen.

Sie können über die Eigenschaft Fläche von 3D-Objekten, wie bei 2D-Objekten, sowohl Rastergrafiken als Texturen zuweisen, als auch deren Oberfläche mit Farbverläufen und Schraffuren füllen. Detaillierte Informationen hierüber finden Sie im *Kapitel 4, Objekteigenschaften ändern*.

Ist die Flächeneigenschaften des ausgewählten Objektes auf *Farbe* gesetzt, ist im Dialog 3D-Effekte die Dialogseite *Textur* inaktiv geschaltet. Wenn die Textur nicht gekachelt oder angepasst wird und damit kleiner als das Objekt ist, wird der Rest des Körpers mit der auf der Dialogseite *Material* eingestellten Objektfarbe angezeigt.

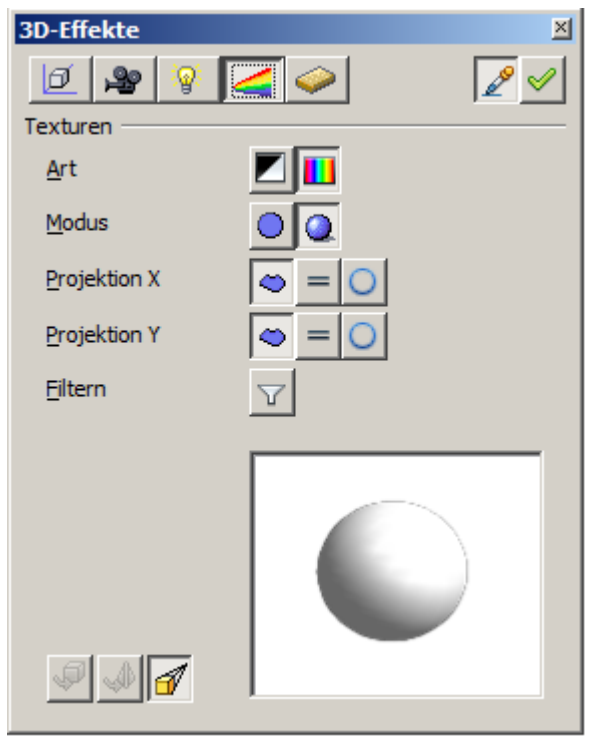

*Abbildung 33: Dialogseite Texturen*

Oben auf der Dialogseite Texturen (Abbildung 33) sind zwei Schaltflächen zur Auswahl zwischen Schwarz-weiß oder Farbe für die Textur (siehe Abbildung 34).

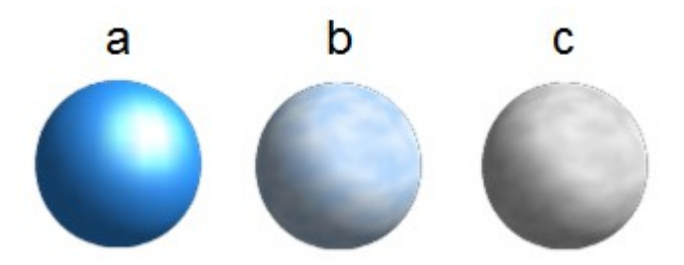

*Abbildung 34: a = Ausgangskörper, b = Textur - farbig, c = schwarzweiß*

In der Zeile *Modus* können Sie mit den beiden Schaltflächen steuern, ob die Textur der ausgewählten Objekte mit Licht und Schatten gerendert wird oder nicht. Grafische Objekte sehen mit geeigneter Beleuchtung und Schatten realistischer aus (Abbildung 35).

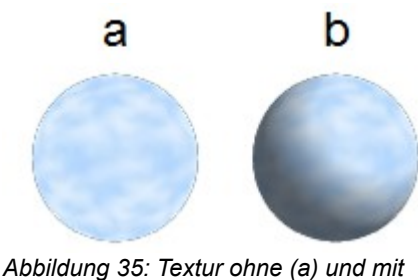

*(b) Licht- und Schatteneffekt*

#### **Projektion X / Y**

Mit den jeweils drei Schaltflächen können Sie bestimmen, wie die Textur für diese Koordinationsachsen auf das Objekt projiziert werden soll. Die Standardeinstellung *objektspezifisch* liefert in der Regel die besten Ergebnisse. Beispiele hierzu sind weiter unten dargestellt.

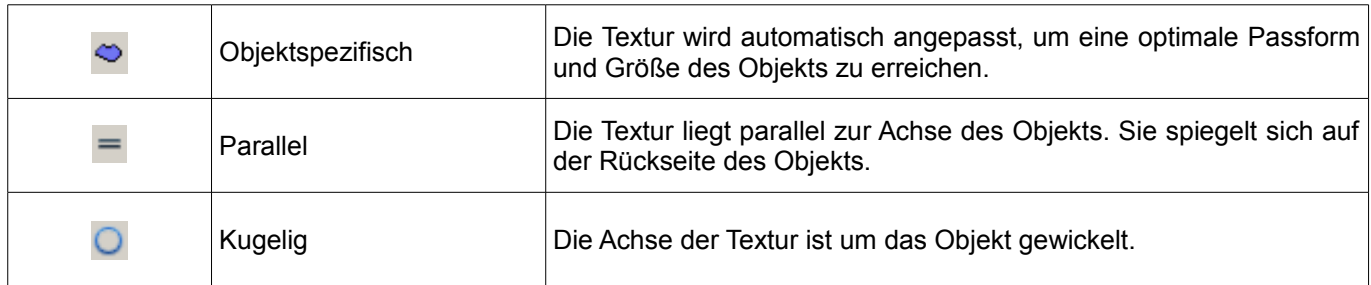

Bei einem Rotationskörper zählt die Drehachse als Z-Achse und der Mantel als X-Richtung, bei einem Extrusionskörper zählt die Extrusionsrichtung als Z-Achse und die extrudierte Fläche als X-Richtung. Dadurch ergeben sich unterschiedliche Positionen der Textur, je nachdem wie der Körper erzeugt wurde.

#### **Zylinder als 3D-Objekt gedreht nach vorne**

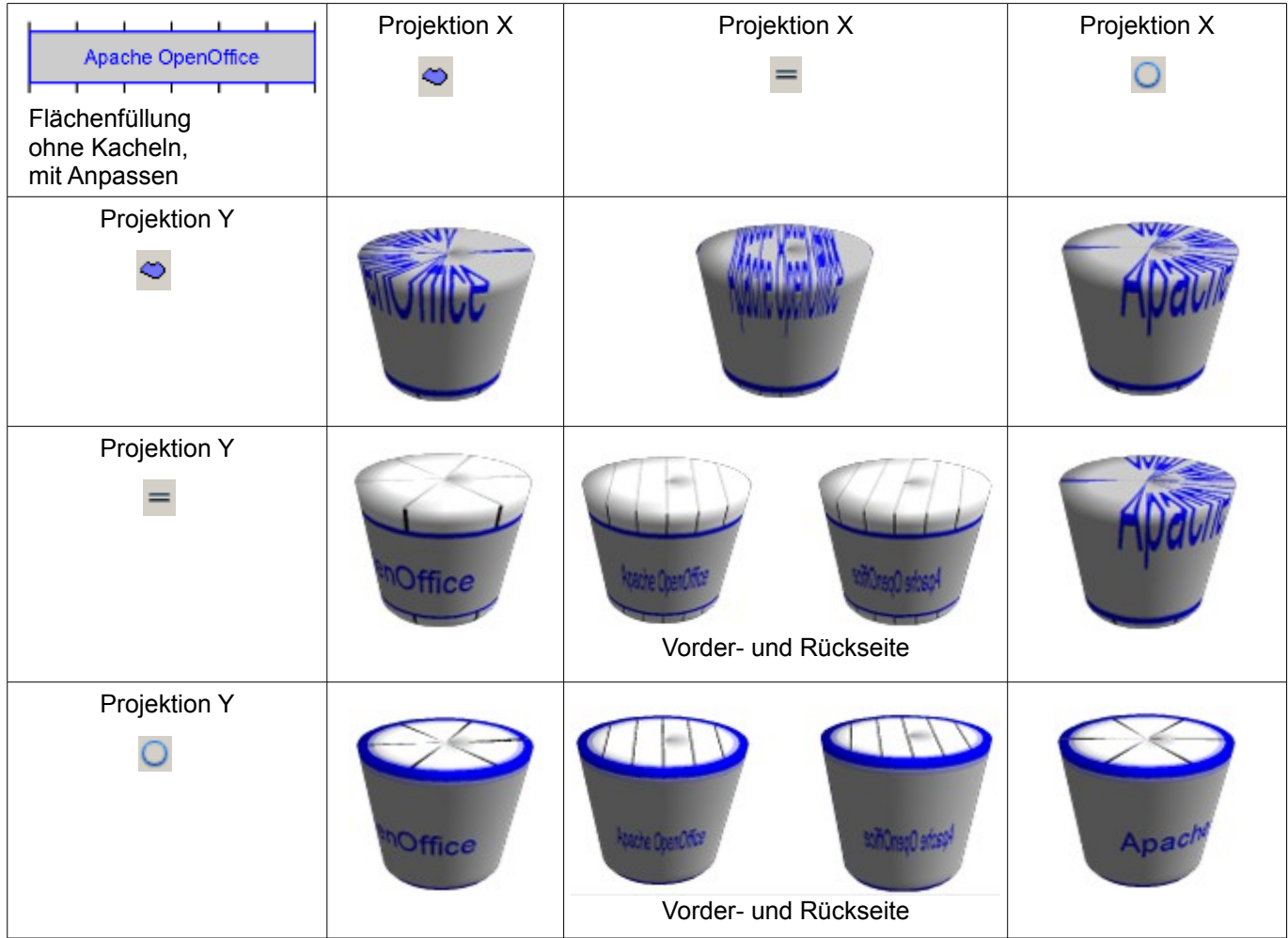

#### **Zylinder als Extrusions-Objekt gedreht nach vorne**

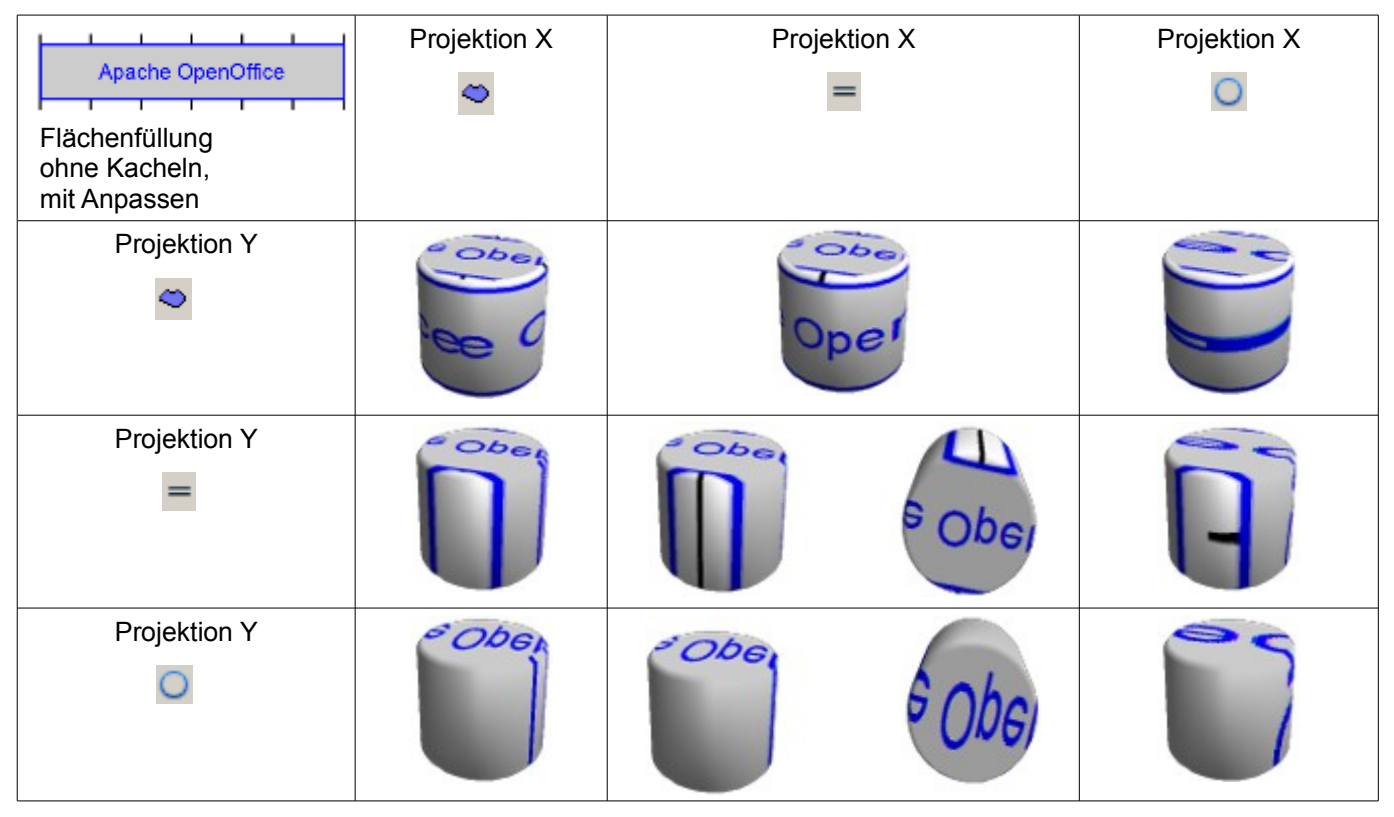

Die Schaltfläche *Filtern ein/aus* ist ein Unschärfe-Filter. Mit diesem können leichte Störungen und Fehler in der Textur entfernt werden.

#### <span id="page-22-0"></span>**Dialogseite Material**

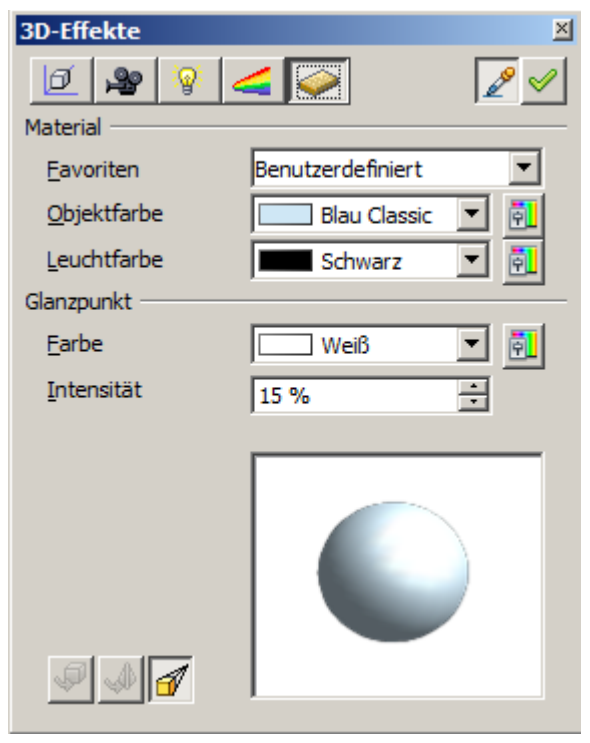

*Abbildung 36: Dialogseite Material*

In der Auswahlliste Favoriten sind die am häufigsten verwendeten Materialien zu finden und die Möglichkeit benutzerdefinierte Einstellungen für Ihr Material einzustellen (Abbildung 37).

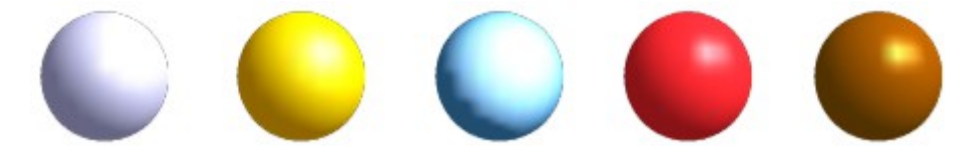

*Abbildung 37: Die Favoriten (von links nach rechts) Metall, Gold, Chrom, Plastik und Holz*

Mit den einzelnen *Farbparametern* können zusätzliche Effekte erzielt werden. Die Wirkung dieser Parameter entspricht denen der Dialogseite Beleuchtung.

Materialien und Texturen können miteinander kombiniert werden. In der Vorschau kann man die Einstellungen mit den verschiedenen Materialien ausprobieren, bis man das gewünschte Ergebnis hat.

> Verwenden Sie keine zu hohen Helligkeitswerte für die einzelnen Farben, da sich diese addieren und schließlich alles weiß aussieht.

Die *Leuchtfarbe* hellt die im Schatten liegenden Teile des Objekts auf, der Körper scheint aus heraus zu leuchten.

Werden *Texturen* verwendet, wird die *Leuchtfarbe* mit der weißen Farbpartien der Textur kombiniert.

**Links** hat das Objekt eine schwarze *Leuchtfarbe.*

**Rechts** eine hellgrüne *Leuchtfarbe*.

Mit der *Glanzpunkt*-Farbe wird das Reflexionsvermögen der Oberfläche . Die Position des *Glanzpunktes* wird durch die Einstellung der ersten Lichtquelle bestimmt.

**Links:** Wählen Sie die Glanzpunkt-Farbe identisch der Objektfarbe und setzen die Intensität des Glanzpunkts auf einen geringen Wert, um damit den Eindruck eines matten Körpers zu erzeugen.

**Rechts:** Der Glanzpunkt erhält die gleiche Farbe wie die Lichtquelle, um einen Glanz auf der Objektoberfläche zu erzeugen.

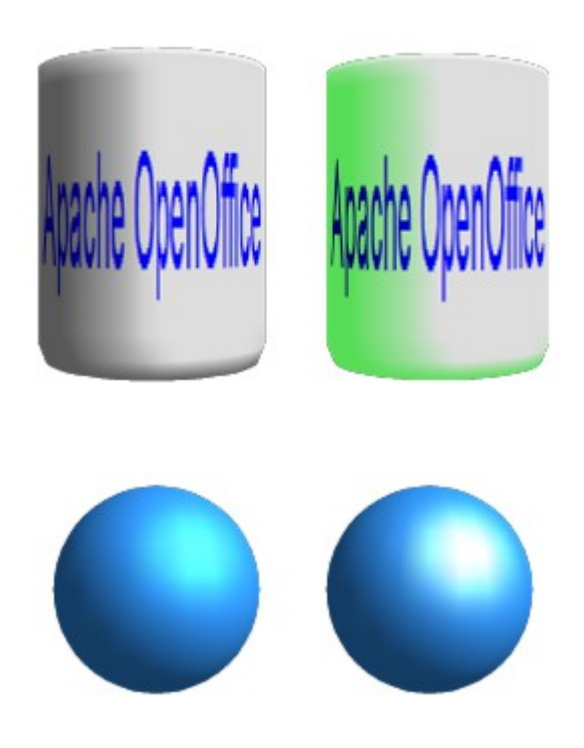

Metallische Oberflächen und Glas eignen sich nicht für diese Simulation, weil diese durch Spiegelung der Materialien erzeugt wird. Diese Simulationen kann von OpenOffice noch nicht richtig berechnet werden.

#### <span id="page-23-0"></span>**3D-Einstellungen für 3D-Formen**

3D-Formen unterscheiden sich in der Bearbeitung von Objekten in 3D-Szenen. Die Darstellung einer Form wird über die Symbolleiste 3D-Einstellungen geändert (Abbildung 38).

Der *3D-Effekte* Dialog, wie oben beschrieben, darf nicht für Grundformen verwendet werden, weil die Formatierung nicht zum richtigen Ergebnis führt. Sollte es aus Versehen zu einer Bearbeitung durch den Dialog 3D-Effekte gekommen sein, kann dies mit *Format | Standardformatierung* rückgängig gemacht werden. Grundsätzlich unterbindet OpenOffice seit Version 3.4 die Bearbeitung von Grundformen durch den Dialog 3D-Effekte.

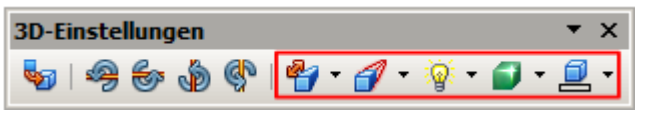

*Abbildung 38: Symbolleiste 3D-Einstellungen*

Mit den Funktionen der *3D-Einstellungen* können Sie die Extrusionstiefe, -perspektive, Farbe, Beleuchtung und materiellen Eigenschaften einstellen. Wenn Sie mit dem Mauszeiger über die einzelnen Buttons fahren, wird die Funktion in den sog. Tool Tipps beschreiben. Die Symbolleiste können Sie über das kleine schwarze Dreieck am rechten Rand oder durch Ziehen mit der Maus an- und abdocken.

Im Gegensatz zu der Vorgehensweise im 3D-Effekte-Dialog mit Zuweisen, wird jede Funktion, die Sie in den 3D-Einstellungen anklicken direkt ausgeführt und das Ergebnis sehen Sie sofort am Objekt.

#### **Beispiele für die Formatierung von 3D Formen**

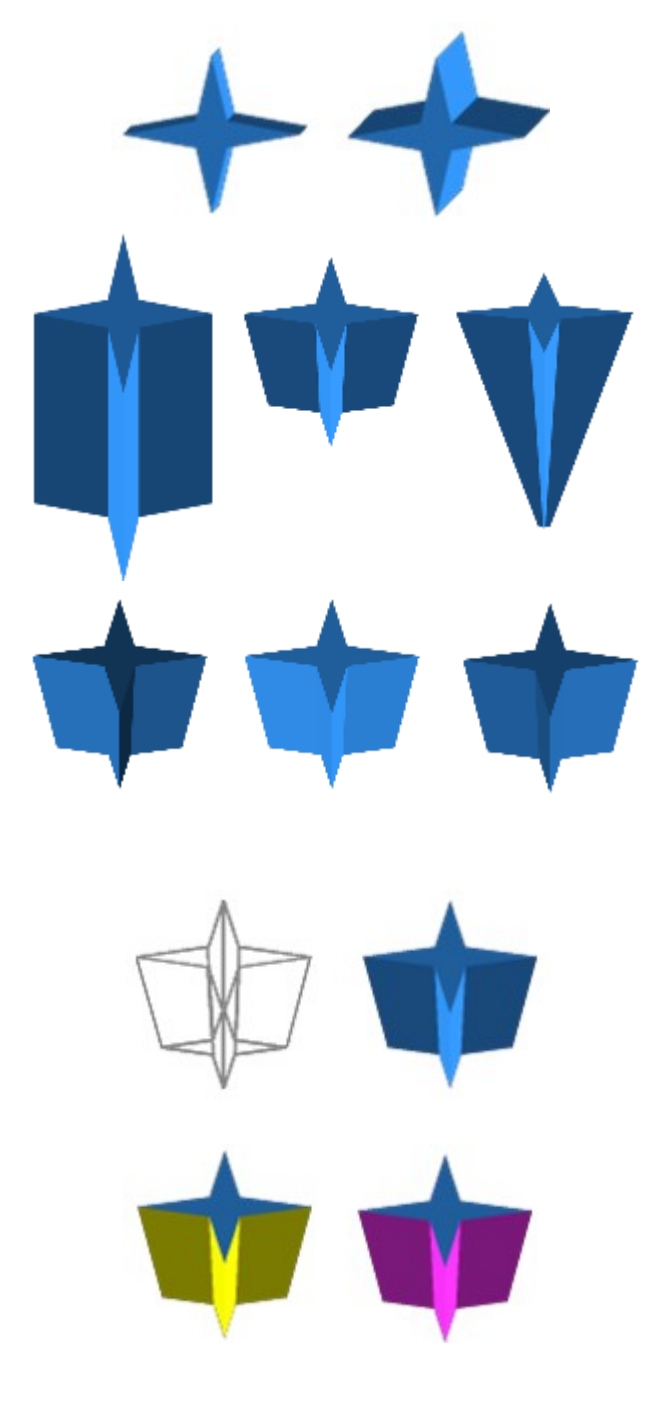

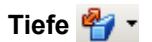

links: 0,3cm Tiefe (benutzerdefiniert) rechts: 1cm Tiefe (Auswahl)

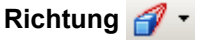

Die Beispiele zeigen Säulen, senkrecht zur Zeichnungsebene.

links: 5cm Tiefe,Parallelprojektion Mitte: 10cm Tiefe, Perspektive rechts: Unendlich, Perspektive

#### **Beleuchtung <b>a** \*

Die Farbe des Lichts kann nicht geändert werden. Die Helligkeit kann nur in drei Stufen eingestellt und einige Effekte können nicht exakt dargestellt werden.

links: von links unten, abgeblendet Mitte: von links unten, hell rechts: von rechts unten,normal

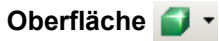

Nur vier entwickelte Variationen sind möglich. Derzeit werden nur *Drahtmodell* und *Matt* korrekt dargestellt.

Links: Drahtmodell Rechts: Matt

#### **3D-Farbe**

Hier können Sie die Farbe der Seiten festlegen, der durch das Extrudieren entstandenen Flächen.

Das Symbol zeigt die Farbe des zuletzt angewählten Objektes (Form)

## <span id="page-25-0"></span>**Objekte in 3D Szenen kombinieren**

3D-Objekte, die durch Extrusion oder Rotation erzeugt wurden, werden in der Statusleiste als *3D-Szene* angezeigt. Sie können mehrere dieser Objekte gruppieren. Andere Objekttypen können in eine Gruppe von 3D-Szenen nicht mit aufgenommen werden. Gruppiert wird mit *Ändern | Gruppierung* die Gruppe betreten mit *Ändern | Gruppe betreten*, bzw. aus dem Kontextmenü mittels *Gruppierung betreten*. Mehr Informationen zum Thema Gruppieren finden Sie unter *Objekte gruppieren* in *Kapitel 5, Objekte kombinieren*.

Als Beispiel erstellen wir eine Spielfigur.

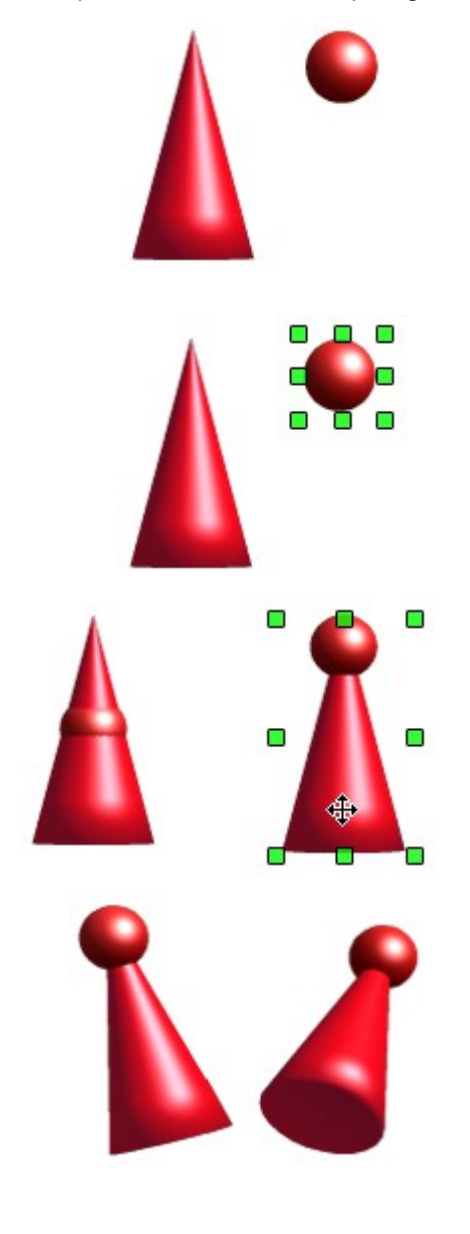

Zuerst erstellen Sie beide Objekte unabhängig voneinander. Das spätere Ausrichten zueinander ist einfacher, wenn Sie bei beiden Objekte auf Parallelprojektion umschalten und die Objekte in eine aufrechte, gerade Position drehen.

Bei Parallelprojektion achten Sie darauf, dass als Fläche keine Farbe ausgewählt ist. Die Darstellung des Kegels ist gedreht um eine gerade Unterkante zu erhalten.

Markieren sie die Kugel und wählen *Bearbeiten | Kopieren*. Jetzt klicken Sie auf den Kegel, mit *Gruppierung betreten* aus dem Kontextmenü oder *Ändern | Gruppe betreten*, betreten Sie dessen Gruppe.

Die in vorherigen Handbüchern beschriebene Vorgehensweise zur Kombination der beiden Objekte ist aktuell fehlerhaft. Aus diesem Grund ein alternativer Weg.

In der Gruppe des Kegels, wählen Sie *Bearbeiten | Einfügen*. Es entsteht ein merkwürdiges Gebilde. Automatisch wird die Gruppe abgewählt.

Wählen Sie diese wieder an und verschieben den Kegel nach unten bis die Gruppe wie im rechten Bild dargestellt aussieht. Verlassen Sei anschließend die Gruppe. Bewegen Sie jetzt den Kegel etwas, Sie werden feststellen Kegel und Kugel sind eine Gruppe.

Fertige Gruppe, bestehend aus Kegel und Kugel, erstellt wie oben beschrieben. Diese Gruppe, auch 3D-Szene, können Sie jetzt beliebig drehen und verschieben.

### <span id="page-26-0"></span>**Beispiele für eigene Experimente**

Alle Beispiele benutzen Objekte in 3D Szenen.

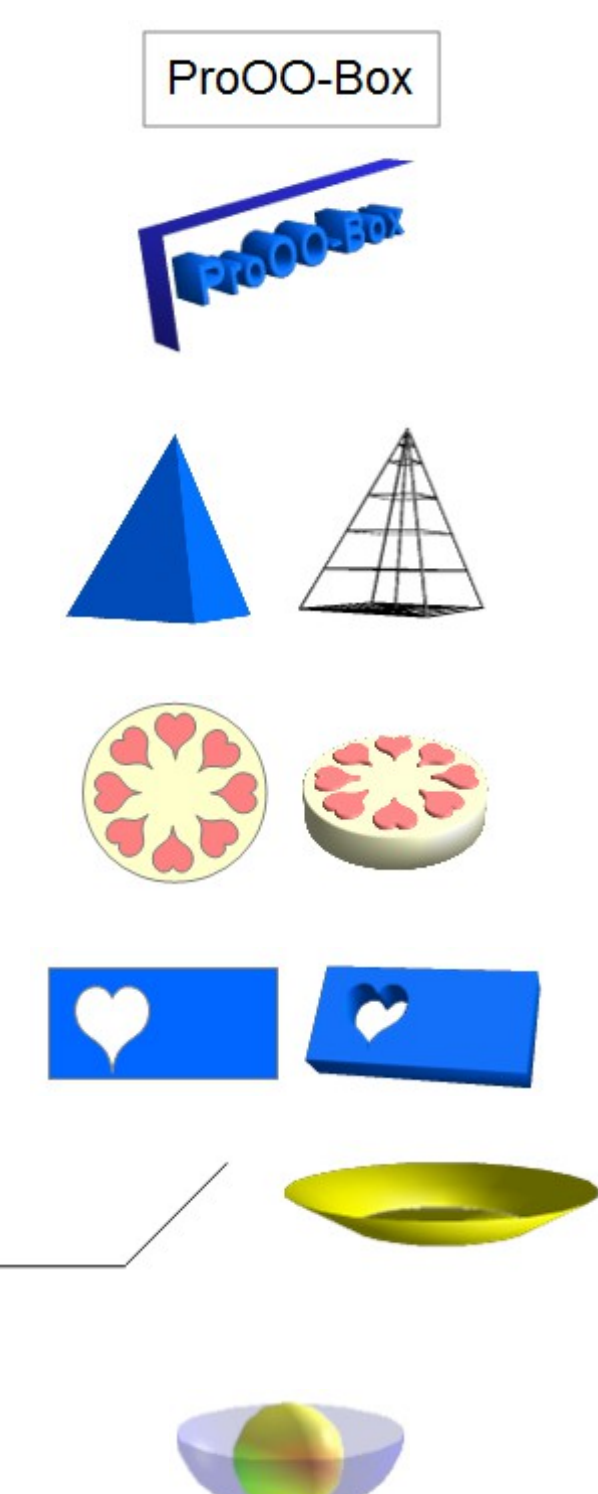

Extrudieren eines 2D-Objekt mit Text generiert die Buchstaben als separate Objekte. Die Buchstaben haben eine größere Extrusionstiefe als der Hintergrund.

3D-Objekte können als Drahtmodell dargestellt werden. Klicken Sie hierzu die Form an und wählen Sie aus der Farbpalette unter Fläche *keine* und den Linienstil *durchgängig.* Das Bild links zeigt ein 3D-Objekt als Drahtmodell.

Bei extrudierten Formen wählen Sie unter Oberfläche in der Symbolleiste 3D-Einstellungen *Drahtrahmen*.

Wenn Sie mehrere 2D-Objekte gemeinsam markieren, ohne diese zu gruppieren, anschließend extrudieren, werden diese, entsprechend ihrer Stapelreihenfolge, mit verschiedenen Tiefen umgewandelt. Das Objekt, das sich vormals in der oberen Ebene befand, erscheint dann oben auf dem extrudierten Objekt.

Nutzen Sie Für 2D-Objekte mit *Ändern | Formen | Verschmelzen / Subtrahieren / Schneiden* die Option zur Gestaltung von komplexen Objekten. Das daraus resultierenden Ergebnis können ebenfalls extrudiert, und gedreht werden.

Die Rotation von Linien erzeugt Hohlkörper. Verwenden Sie eine helle Farbe für die Linien, hier wurde zur besseren Darstellung schwarz gewählt. Mit einer großen Anzahl vertikaler Segmente ist der Übergang zum Boden relativ scharfkantig. Denken Sie daran die beidseitige Beleuchtung einzustellen.

Die Transparenz der Schale wird mit den Oberflächeneigenschaften des Objekts eingestellt. Am besten kommt die Transparenz des Objekts in Kombination mit anderen Objekten zur Geltung.

Die Farben der Frucht wurden durch die Verwendung von mehrerer Lichtquellen erzeugt, sie sind nicht echt und drehen und ändern sich nicht, wenn die Szene gedreht wird.